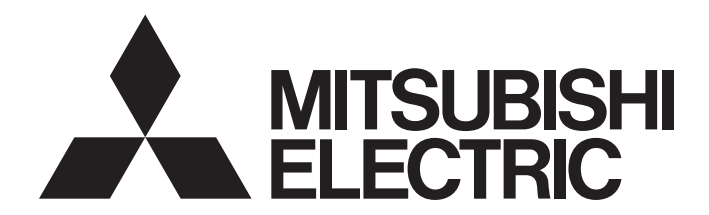

**Mobile App** 

## Pocket GOT Operating Manual

-GOT2000 Series (GT27, GT25, GT23 (Some Functions Only), and GT21 (Some Functions Only)) -GT SoftGOT2000 (Some Functions Only) -GOT SIMPLE Series (Some Functions Only) -Android<sup>™</sup>

# <span id="page-2-0"></span>**SAFETY PRECAUTIONS**

Always read the precautions before using this product.

Also read this manual and the relevant manuals mentioned in this manual carefully, and use the product properly while paying full attention to safety.

Note that the precautions in this manual apply only to this product.

The safety precautions are divided into the following levels: warnings and cautions.

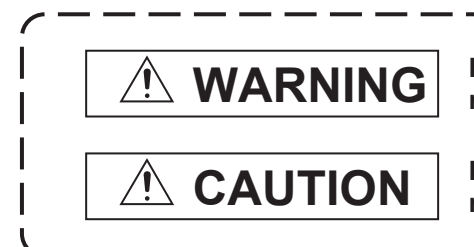

**Indicates that incorrect handling may cause hazardous conditions, resulting in death or severe injury.**

**Indicates that incorrect handling may cause hazardous conditions, resulting in minor or moderate injury or property damage.**

Note that failure to observe  $\triangle$  CAUTION may lead to a serious accident depending on the circumstances.

Make sure to observe both warnings and cautions to ensure personal safety.

Ensure that this manual is easily accessible to all users of this product.

### [Precautions for Remote Control]

### **WARNING**

Remote control is available through a network by using GOT functions, including the SoftGOT-GOT link function, the remote personal computer operation function, the VNC server function, and the GOT Mobile function.

If these functions are used to perform remote control of control equipment, the field operator may not notice the remote control, possibly leading to an accident.

In addition, a communication delay or interruption may occur depending on the network environment, and remote control of control equipment cannot be performed normally in some cases.

Before using the above functions to perform remote control, fully grasp the circumstances of the field site and ensure safety.

● When operating the server (GOT) of the GOT Mobile function to disconnect a client, notify the operator of the client about the disconnection beforehand. Not doing so may cause an accident.

### [Design Precautions]

### **WARNING**

To maintain the security (confidentiality, integrity, and availability) of the GOT and the system against unauthorized access, DoS<sup>\*1</sup> attacks, computer viruses, and other cyberattacks from unreliable networks and devices via network, take appropriate measures such as firewalls, virtual private networks (VPNs), and antivirus solutions.

Mitsubishi Electric shall have no responsibility or liability for any problems involving GOT trouble and system trouble by unauthorized access, DoS attacks, computer viruses, and other cyberattacks. \*1 DoS: A denial-of-service (DoS) attack disrupts services by overloading systems or exploiting

vulnerabilities, resulting in a denial-of-service (DoS) state.

### [Precautions for Exclusive Authorization Control]

### **WARNING**

● Make sure to fully understand the GOT network interaction function before using this function to control the authorization among pieces of equipment to prevent simultaneous operations. The exclusive authorization control of the GOT network interaction function can be enabled or disabled for each screen. (For all screens, the exclusive authorization control is disabled by default.) Properly determine the screens for which the exclusive authorization control is required, and set the control by screen.

A screen for which the exclusive authorization control is disabled can be operated simultaneously from pieces of equipment. Make sure to determine the operation period for each operator, fully grasp the circumstances of the field site, and ensure safety to perform operations.

# **CONTENTS**

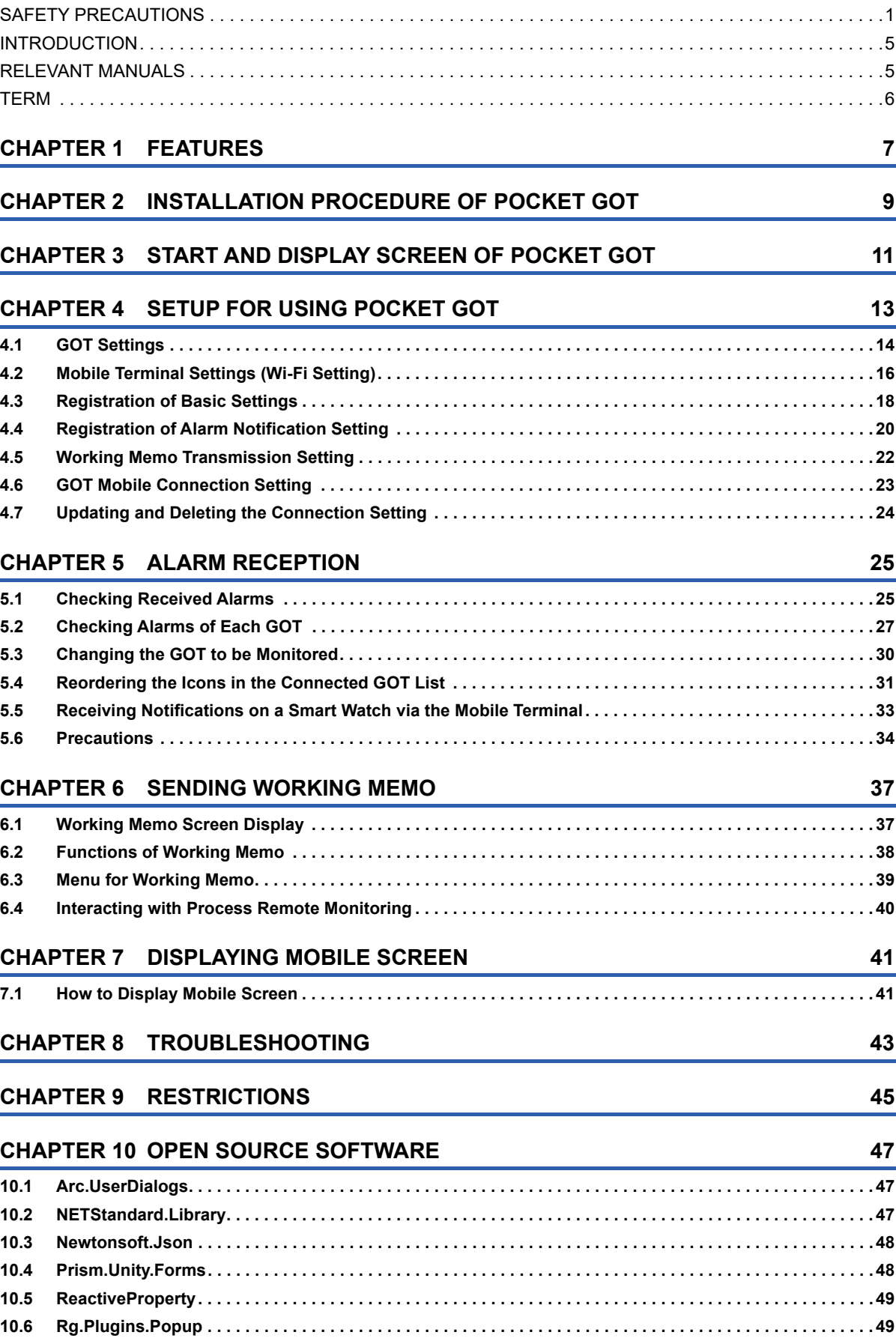

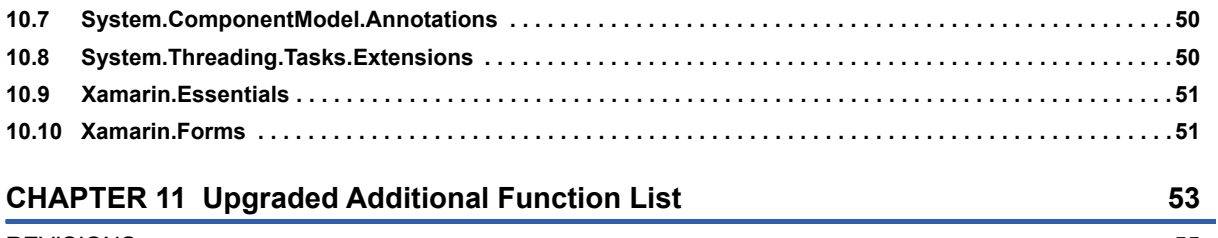

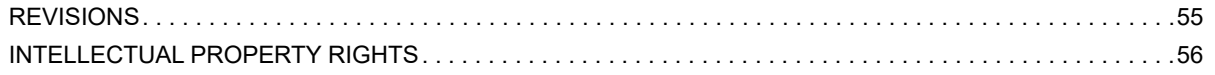

# <span id="page-6-0"></span>**INTRODUCTION**

Thank you for downloading Pocket GOT Mobile App (hereafter referred to as Pocket GOT).

This manual describes the features of Pocket GOT, installation procedure, uninstallation procedure, and how to use the app. Before using the product, read this manual carefully and make sure you understand the functions and performance of Pocket GOT for correct use.

## <span id="page-6-1"></span>**RELEVANT MANUALS**

The following shows the manuals relevant to this product.

If you need the printed manuals, consult your local sales office.

#### **Manual list**

#### $Point<sup>0</sup>$

e-Manual refers to the Mitsubishi Electric FA electronic book manuals that can be browsed using a dedicated tool.

e-Manual has the following features:

- Required information can be cross-searched in multiple manuals.
- Other manuals can be accessed from the links in the manual.
- Hardware specifications of each part can be found from the product figures.
- Pages that users often browse can be bookmarked.
- Sample programs can be copied to the engineering tool.

#### ■**GOT manuals**

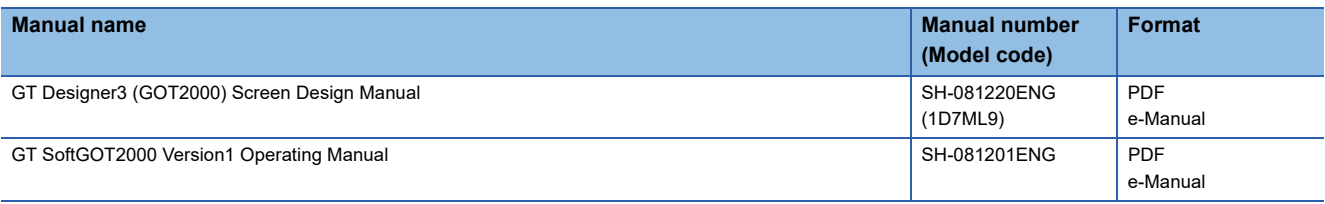

#### ■**Manual related to iQ Monozukuri Process Remote Monitoring**

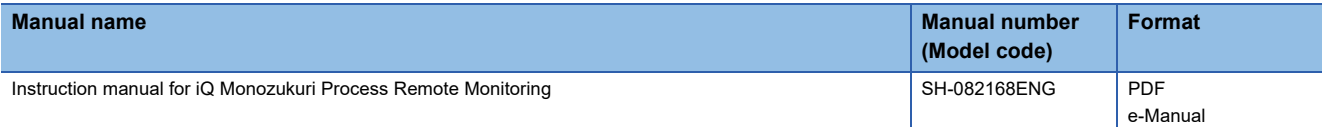

<span id="page-7-0"></span>Unless otherwise specified, this manual uses the following terms.

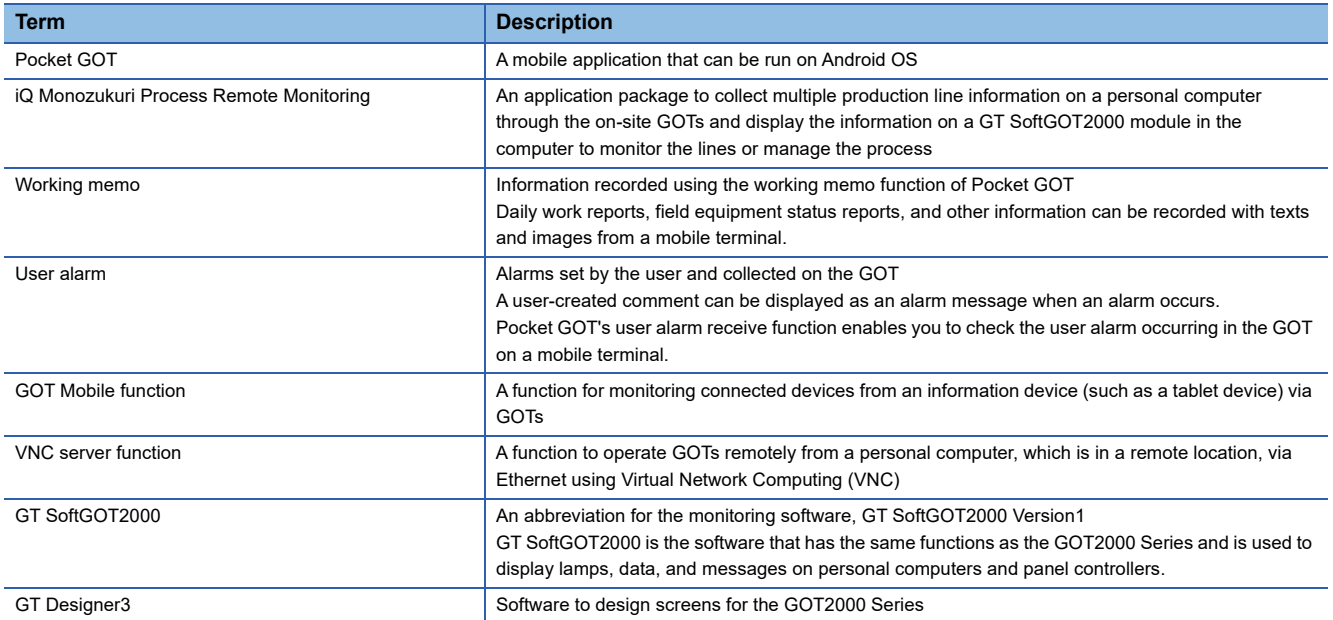

# <span id="page-8-0"></span>**1 FEATURES**

#### **Receiving user alarms**

Pocket GOT collects the conditions of user alarms occurring in the GOT being monitored, and notifies the users with sound and vibration when detecting the following alarm status changes.

- Occurred
- Checked
- Reset

The app also notifies the users with sound and vibration of the app log when failing to obtain alarms from the GOT.

Checked, Reset, and app logs are notified only when the mobile terminal is not in sleep mode.

User alarms worth of up to 40 alarm IDs are displayed.

Up to five alarms can be displayed in one alarm ID.

Up to 20 GOTs can be registered in Pocket GOT.

By using the GOT Mobile function, you can check the status of the GOT where the user alarm has occurred on the mobile terminal.

For details on user alarms and the GOT Mobile function, refer to the following.

GT Designer3 (GOT2000) Screen Design Manual

The following shows which models support alarm receiving and the GOT Mobile function.

○: Available, ×: Not available

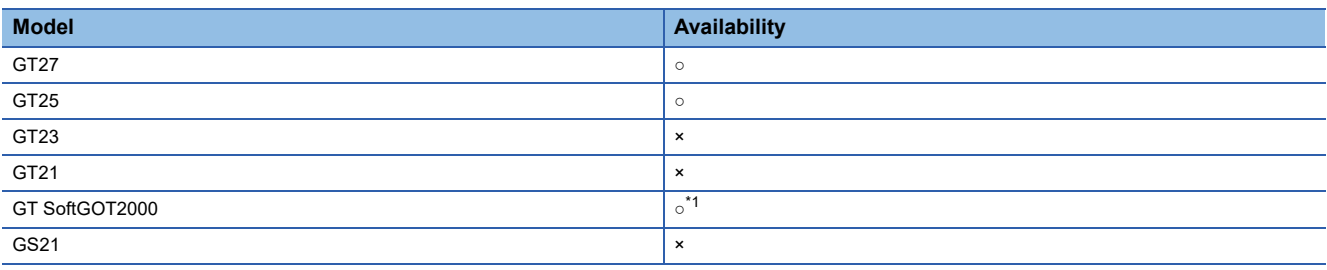

\*1 It is recommended to use GT SoftGOT2000 (Multiple channels) for GT SoftGOT2000.

Pocket GOT's user alarm receive function uses the GOT Mobile function to receive alarms.

To use the GOT Mobile function, purchase a GOT Mobile function license.

Register the purchased license number to the monitored GOT.

**7**

 $Point<sup>9</sup>$ 

#### **Sending working memos**

The working memos of Pocket GOT can be used to share the information on the on-site equipment and status report at the time of error occurrence.

The following working memos can be created with the mobile application Pocket GOT.

- Text memo
- Memo with pictures taken
- Memo with images saved in the mobile terminal

The created working memos can be sent to the connected GOT using the FTP function of the GOT and saved in the SD card installed in the GOT.

iQ Monozukuri Process Remote Monitoring collects the working memos saved in the SD card of the GOT so that they can be checked at once on the personal computer.

For the details of iQ Monozukuri Process Remote Monitoring, refer to the following.

Instruction manual for iQ Monozukuri Process Remote Monitoring

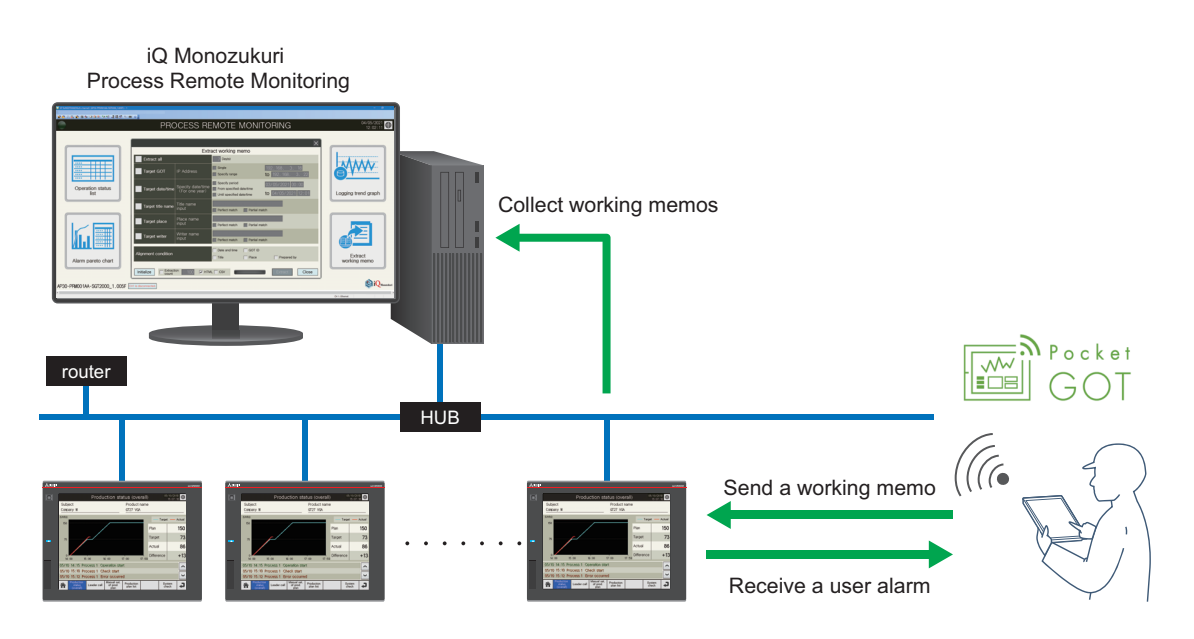

The following shows which models support working memo.

○: Available, △: Available to some models only, ×: Not available

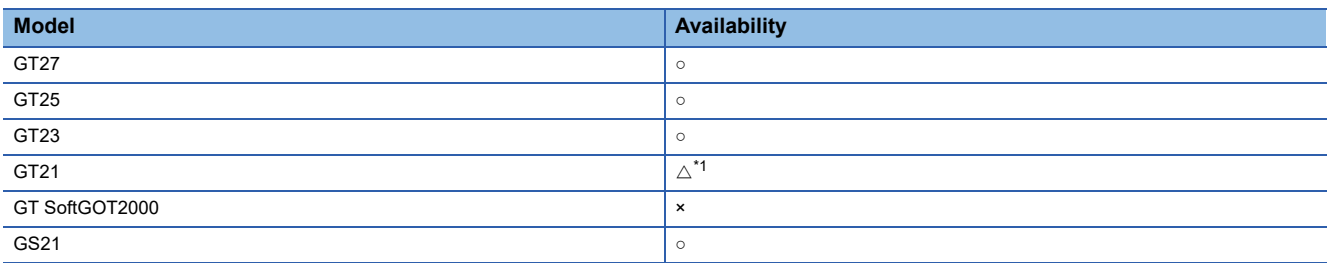

\*1 Only available to the following models that support the FTP server function.

- GT2107-W
- GT2104-R
- GT2104-PMBD

• GT2103-PMBD

# <span id="page-10-0"></span>**2 INSTALLATION PROCEDURE OF POCKET GOT**

Install Pocket GOT to the mobile terminal.

Check Google Play for the operating environment of the Android OS mobile terminal to which Pocket GOT is to be installed.

#### **Download from Google Play**

Download Pocket GOT from Google Play and install it to the mobile terminal.

- *1.* Enter [Pocket GOT] or [MITSUBISHI ELECTRIC CORPORATION] in Google Play, and search for the Pocket GOT application.
- *2.* Download the application, and Pocket GOT is installed.

Check that the icon of Pocket GOT is displayed on the home screen.

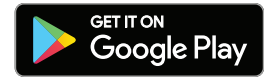

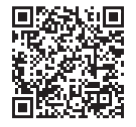

#### **Update**

Update Pocket GOT when the latest version is released. After the update is complete, check that Pocket GOT is updated to the latest version.

#### **Uninstall**

Select Pocket GOT and uninstall it.

# <span id="page-12-0"></span>**3 START AND DISPLAY SCREEN OF POCKET GOT**

#### **Starting Pocket GOT**

Tap the icon of Pocket GOT on the home screen of the mobile terminal.

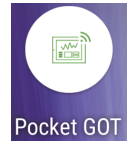

#### **Display screen**

When Pocket GOT is started, the [Connected GOT list] screen is displayed. The following screens can be displayed by operating the [Connected GOT list] screen.

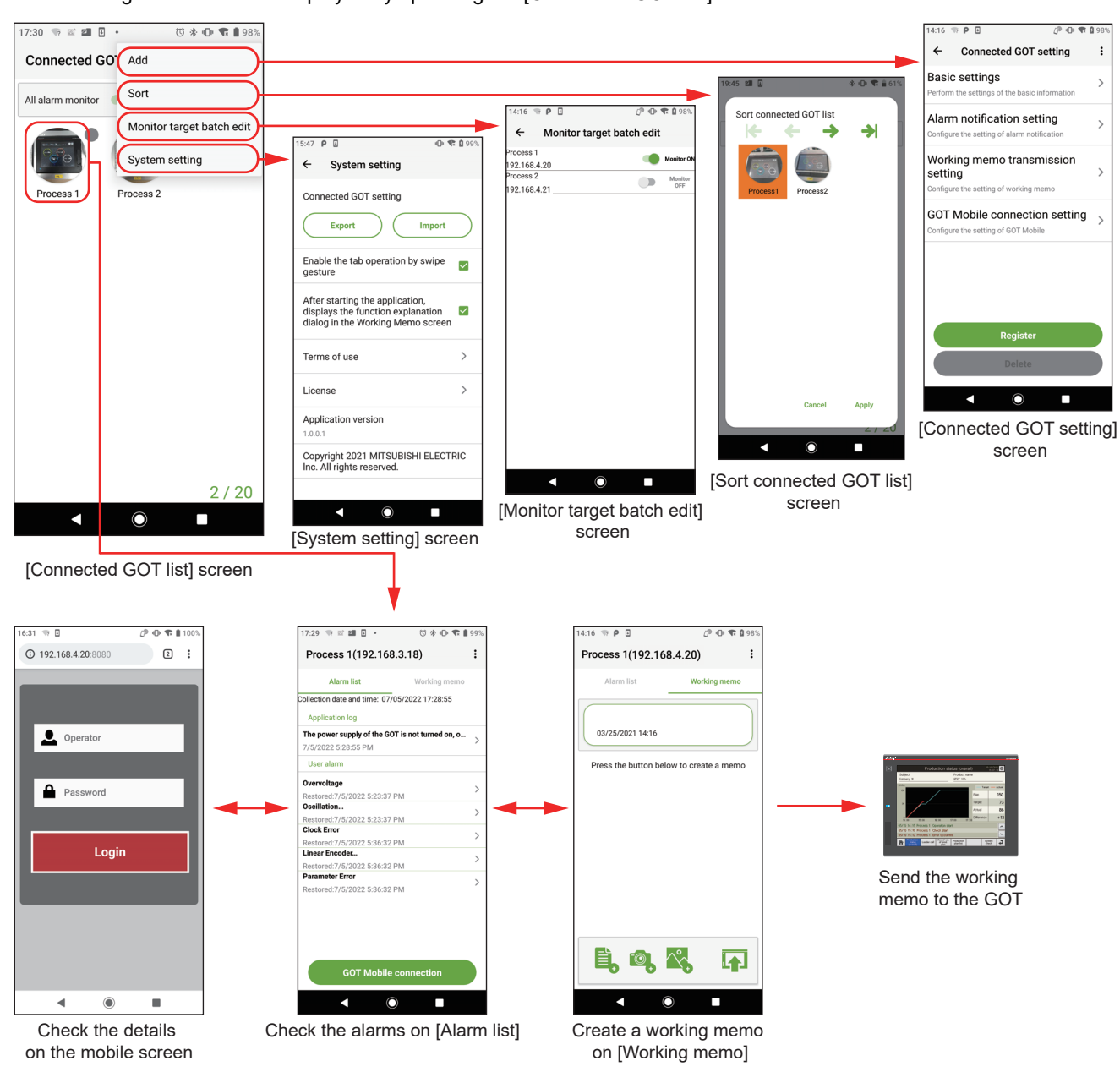

# <span id="page-14-0"></span>**4 SETUP FOR USING POCKET GOT**

This chapter describes the settings for using the GOT as an access point.

#### **Required devices**

Prepare the following devices before configuring the settings.

- Personal computer on which GT Designer3 is installed
- GOT to which a wireless LAN communication unit is connected
- Mobile terminal (Android device) on which Pocket GOT is installed

#### **Setting procedure**

The following describes the setting procedure to use Pocket GOT.

*1.* GOT settings

Configure the settings required for the GOT to communicate with Pocket GOT.

- **F** [Page 14 GOT Settings](#page-15-0)
- *2.* Mobile terminal settings
- Configure the settings required for the mobile terminal to communicate with the GOT.
- Fage 16 Mobile Terminal Settings (Wi-Fi Setting)
- *3.* Pocket GOT settings

Configure the settings required to use Pocket GOT on the mobile terminal.

- **[Page 18 Registration of Basic Settings](#page-19-0)**
- Fage 20 Registration of Alarm Notification Setting
- E[Page 22 Working Memo Transmission Setting](#page-23-0)
- **F** [Page 23 GOT Mobile Connection Setting](#page-24-0)

# <span id="page-15-0"></span>**4.1 GOT Settings**

Configure the GOT settings required to receive alarms and send working memos with Pocket GOT.

Configure the settings with GT Designer3.

For the details of the setting method, refer to the following manual.

GT Designer3 (GOT2000) Screen Design Manual

#### **Wireless LAN setting**

The GOT operates as a wireless LAN access point.

Connect Pocket GOT and the GOT for which the wireless LAN is set via Wi-Fi.

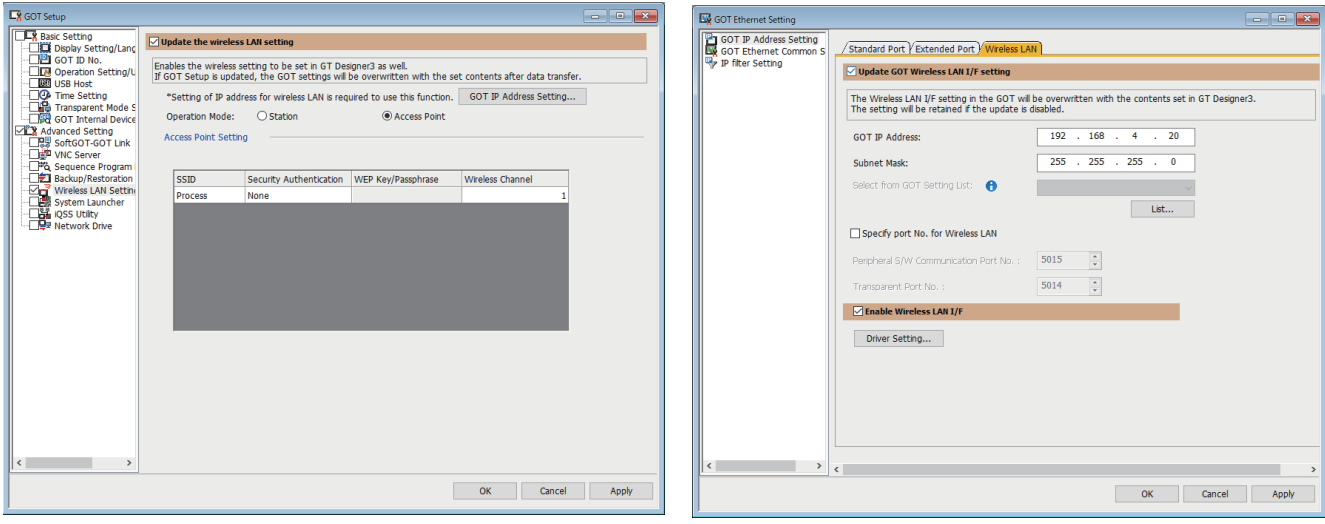

[GOT Setup] [GOT Ethernet Setting]

#### **User alarm observation**

A user-created comment is displayed as an alarm message when an alarm occurs in the GOT.

Pocket GOT receives and displays the alarm occurred in the connected GOT.

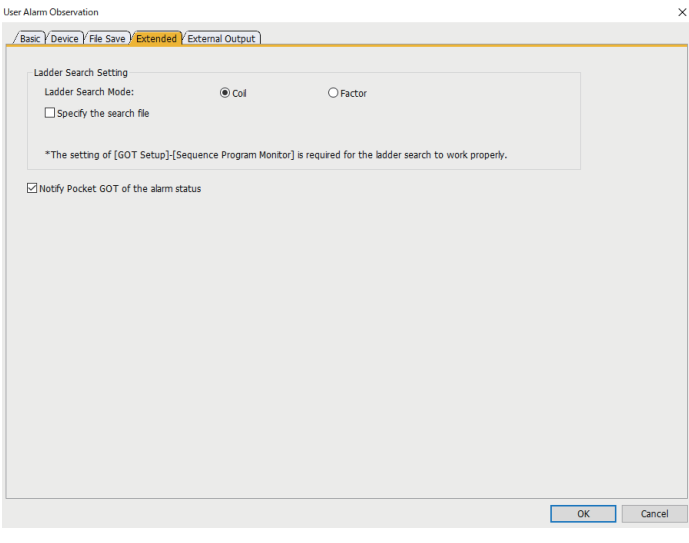

[User Alarm Observation]

#### **GOT Mobile function**

The GOT operates as a GOT Mobile function server.

Pocket GOT displays the mobile screen of the connected GOT on the browser of the mobile terminal.

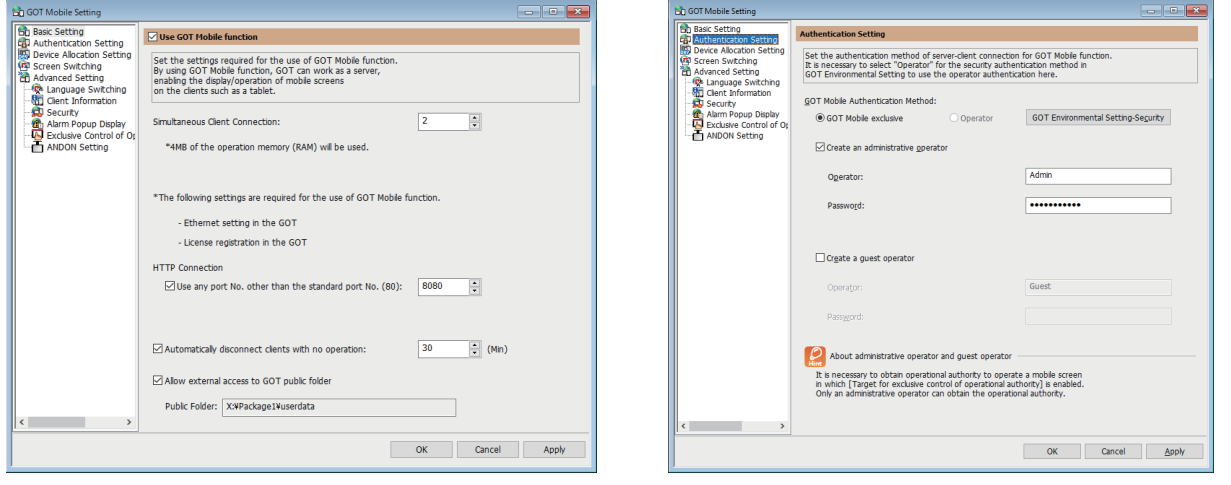

[GOT Mobile Setting] ([Basic Setting]) [GOT Mobile Setting] ([Authentication Setting])

#### **FTP server function**

You can read/write files from/to an FTP client using the GOT as the FTP server.

Pocket GOT (FTP client) sends working memos to the FTP server (GOT), and saves the memos to the SD card inserted in the GOT.

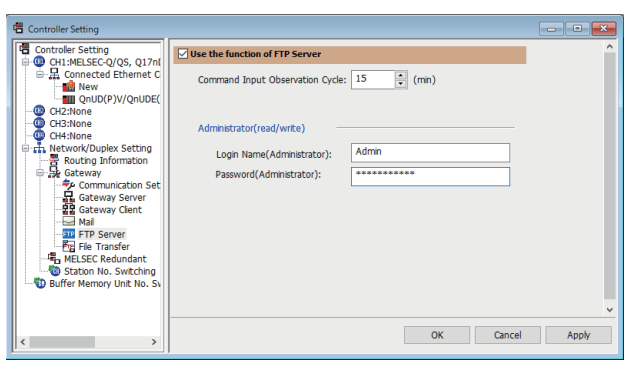

[Controller Setting]

# <span id="page-17-0"></span>**4.2 Mobile Terminal Settings (Wi-Fi Setting)**

Configure the Wi-Fi setting in the mobile terminal to enable connection to the GOT which is set as the access point of the wireless LAN.

#### $Point<sup>9</sup>$

The Wi-Fi setting screen differs depending on the mobile terminal.

For the details, refer to the manual of the mobile terminal used.

The following model is used in this chapter.

- Manufacturer: SHARP
- Model name: AQUOS Sense3 plus
- Model: SH-RM11
- OS: Android 9

*1.* Select the GOT to be used as the access point.

Display the Wi-Fi setting screen of the mobile terminal, and tap the name set in [SSID] in [GOT Setup] in GT Designer3.

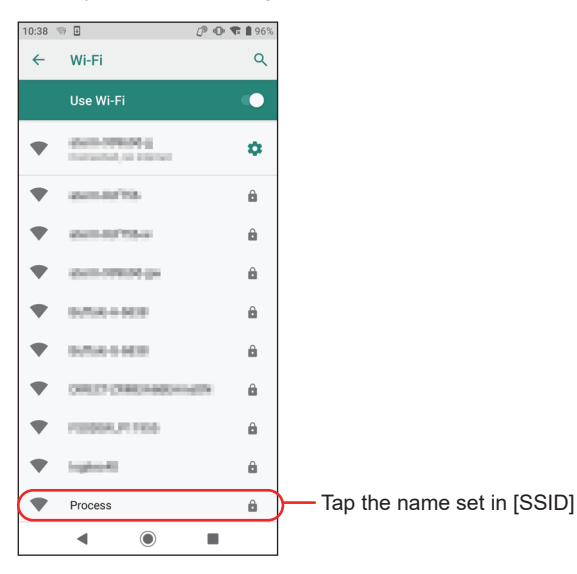

*2.* Set the details of the access point.

Enter [Password], tap [Advanced options], and change [IP settings] from [DHCP] to [Static]. Then, the IP address of the mobile terminal can be set.

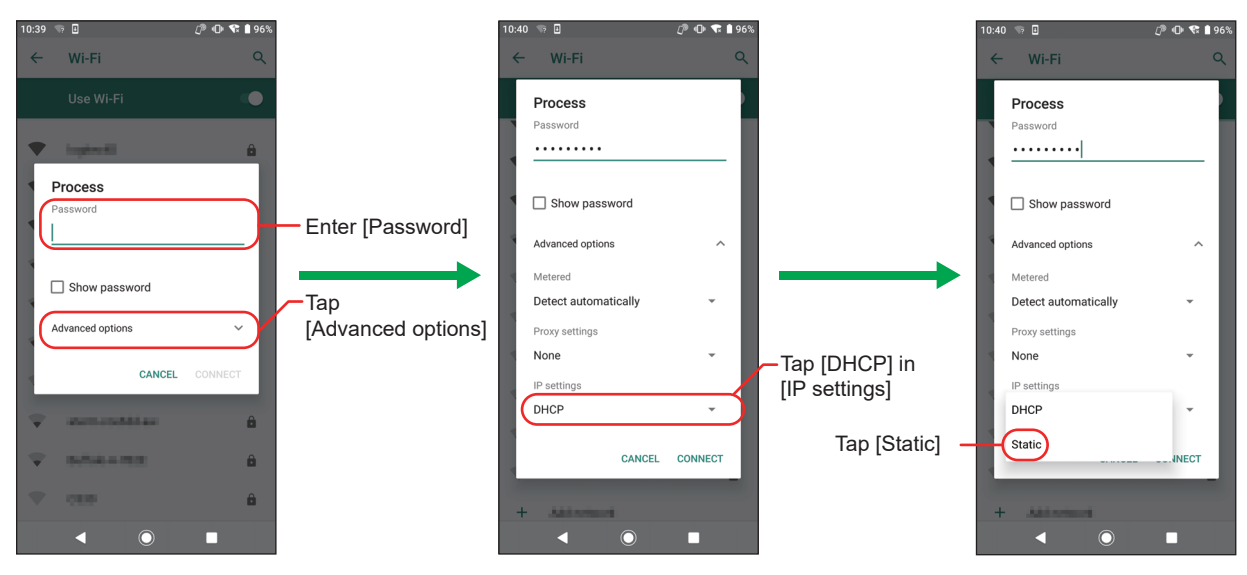

*3.* Set the IP address of the mobile terminal.

Set the first to third octets to the same values as the IP address of the GOT.

Set the fourth octet to a value different from the IP address of the GOT.

The following shows the setting example when the IP address of the GOT is set to [192.168.4.20].

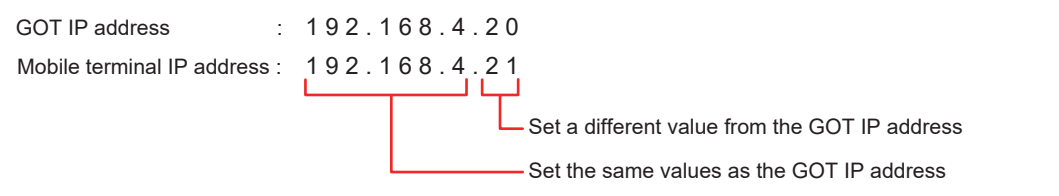

Return to the Wi-Fi setting screen. If [Connected] is displayed, the access point setting is complete.

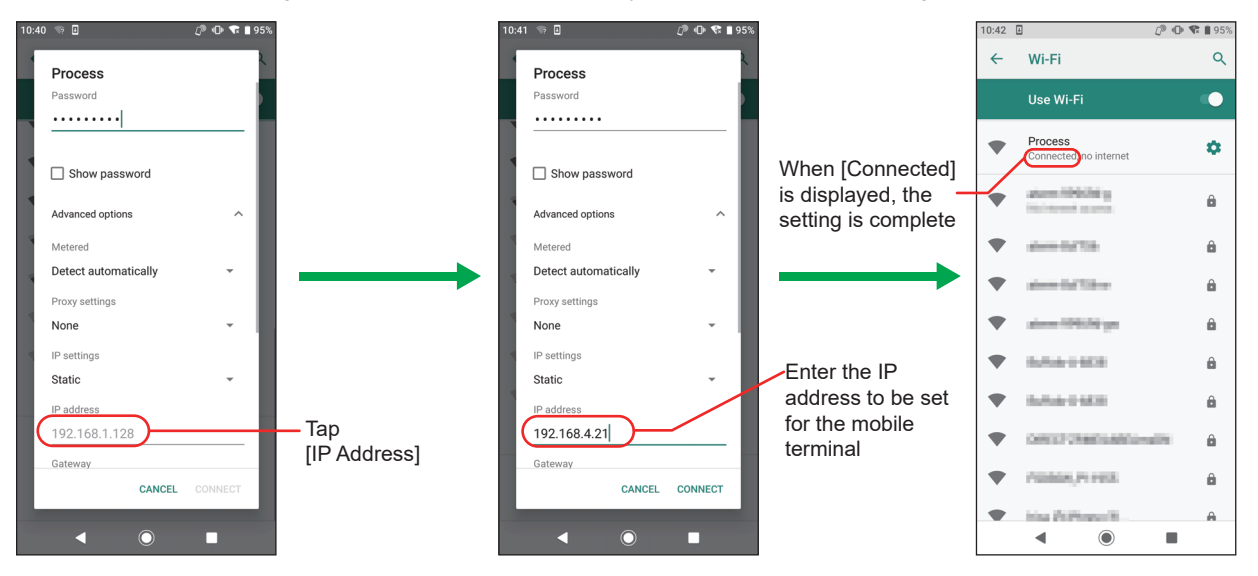

# <span id="page-19-0"></span>**4.3 Registration of Basic Settings**

Configure the settings required to register the basic settings of the connected GOT.

#### **Registration of a new connection**

- *1.* Tap [Basic settings] on the [Connected GOT setting] screen.
- *2.* Set each item on the [Basic settings] screen.

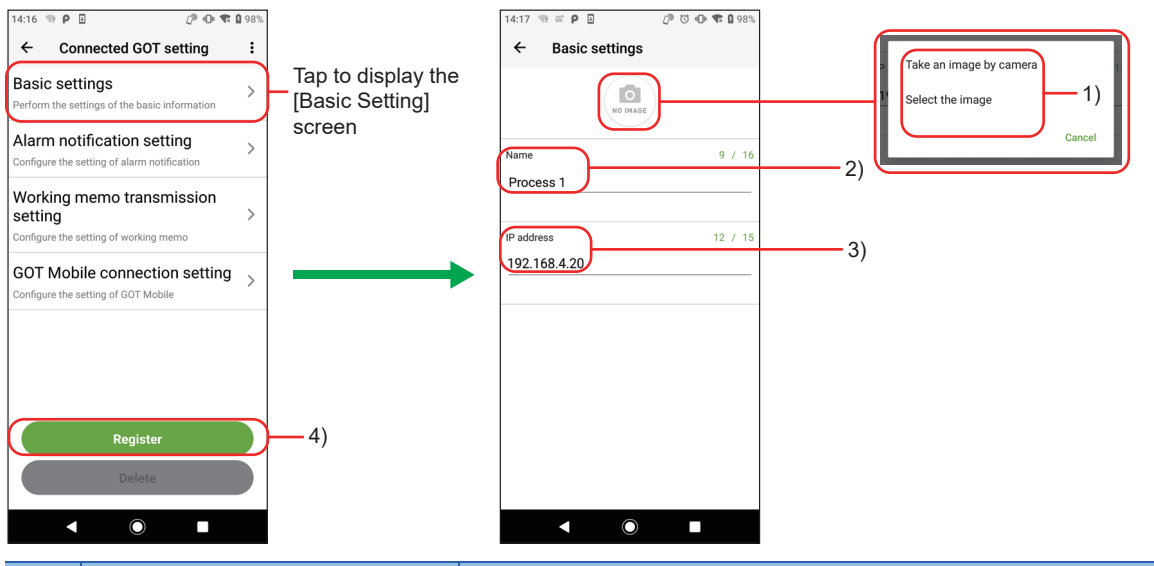

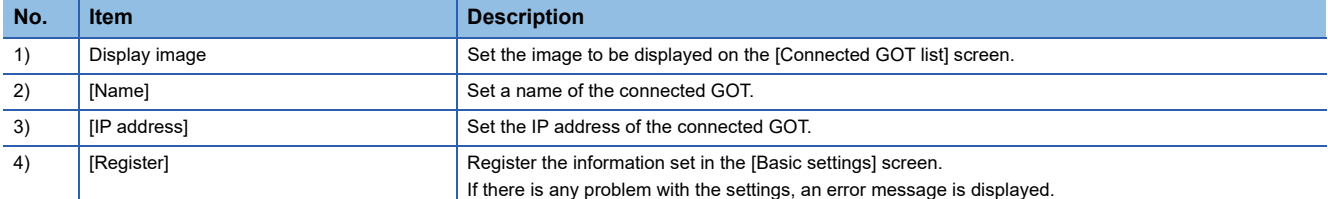

3. After entering each item, tap the arrow on the upper-left corner of the [Basic settings] screen to return to the [Connected GOT setting] screen.

Tap [Register] on the [Connected GOT setting] screen to complete the registration.

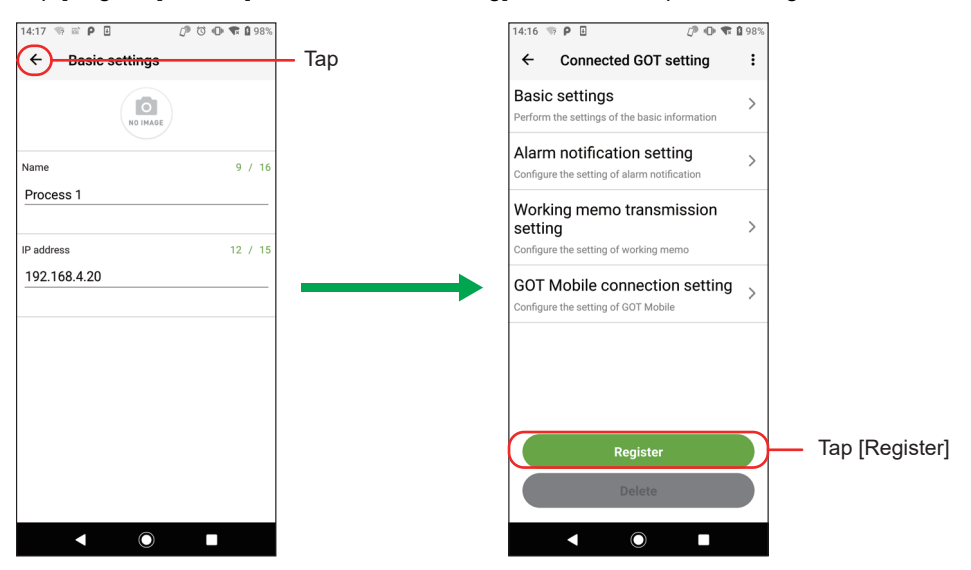

#### **Registration by utilizing the registered connection**

- *1.* Tap [Utilize] from the menu on the [Connected GOT setting] screen.
- *2.* [Utilized GOT] is displayed. Select the source GOT from the list of registered GOTs.

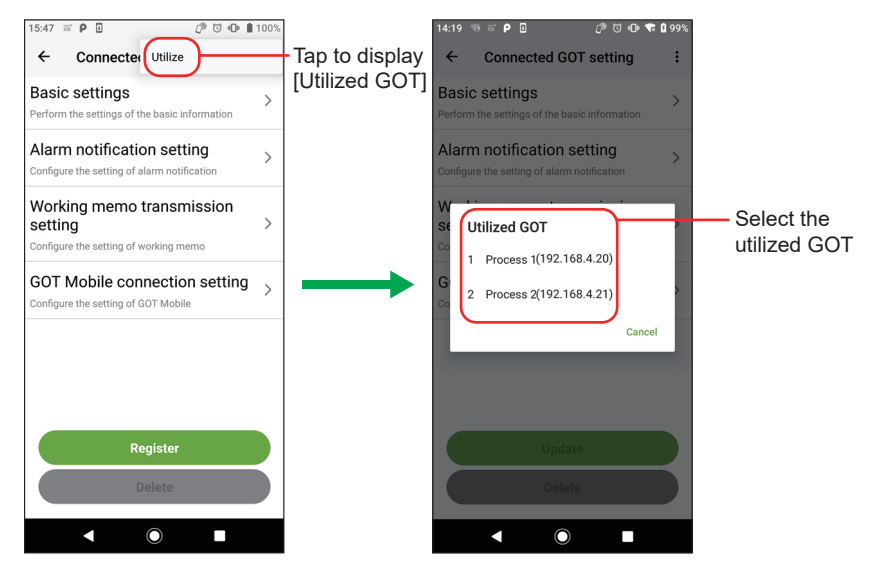

*3.* Tap [Basic settings] on the [Connected GOT setting] screen displayed.

The [Basic settings] screen of the source GOT is displayed. Utilize the settings and register them.

The items to be set are the same as those for a new registration.

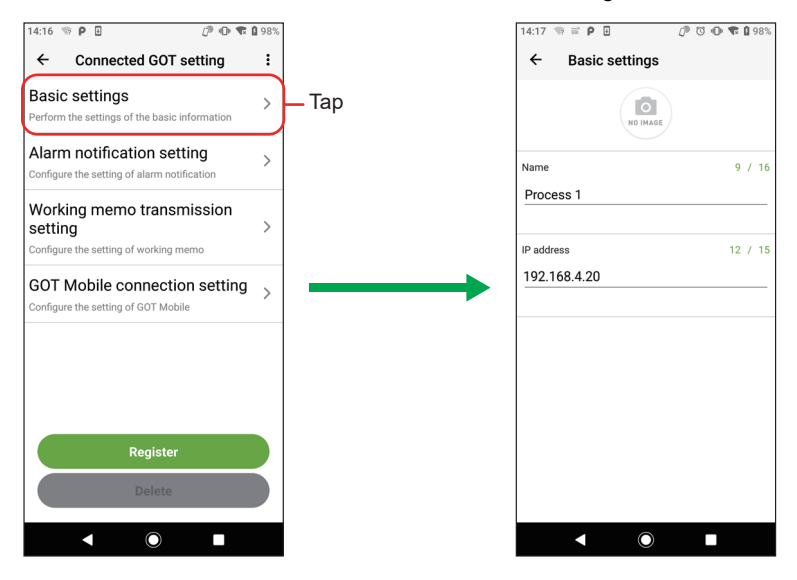

# <span id="page-21-1"></span><span id="page-21-0"></span>**4.4 Registration of Alarm Notification Setting**

Configure the settings required to register the alarm notification setting.

- *1.* Tap [Alarm notification setting] on the [Connected GOT setting] screen.
- *2.* Set each item on the [Alarm notification setting] screen.

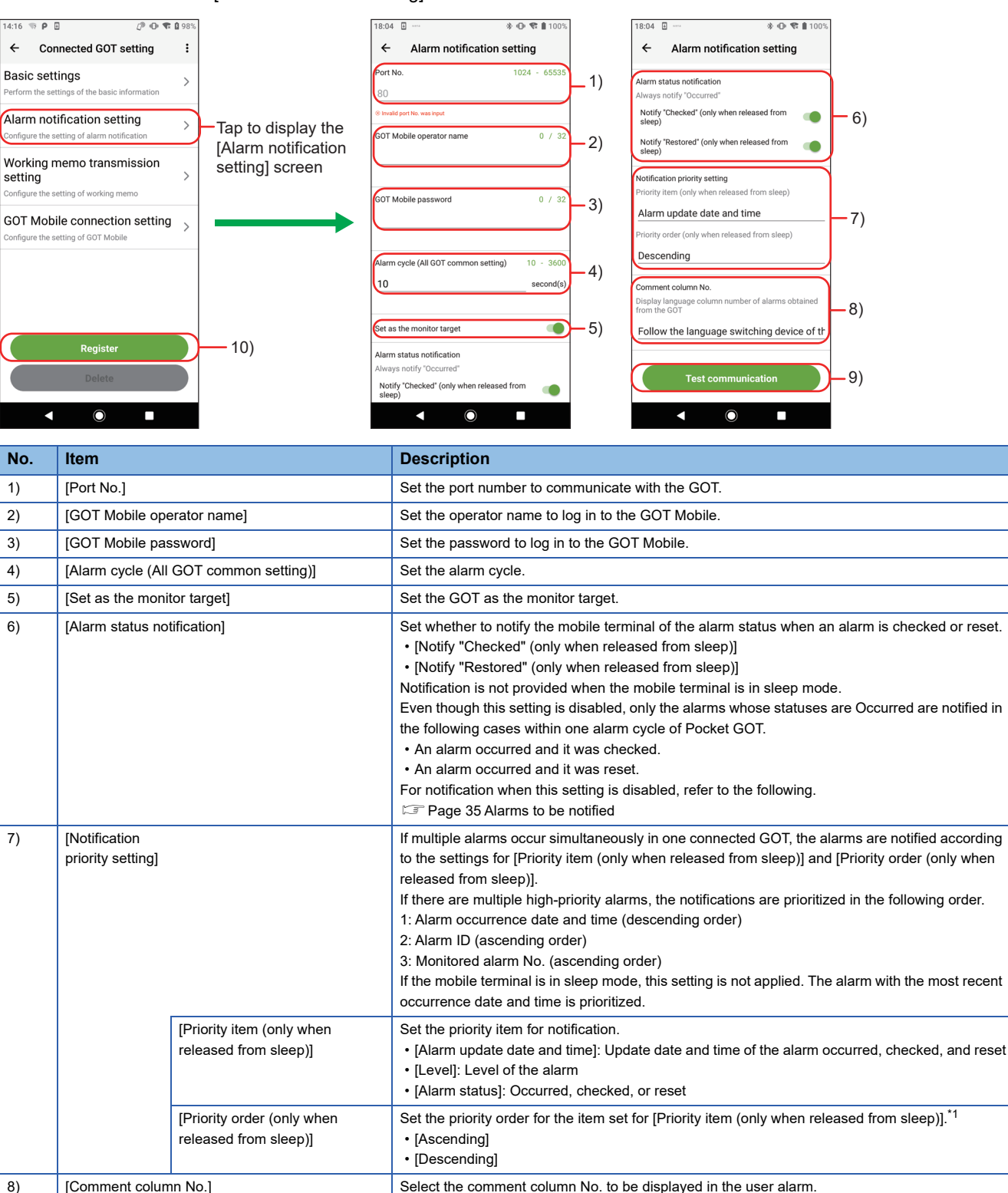

9) [Test communication] Perform a test communication with the GOT.

10) [Register] Register the information set in the [Connected GOT setting] screen.

\*1 The following shows the ascending and descending orders for each priority item.

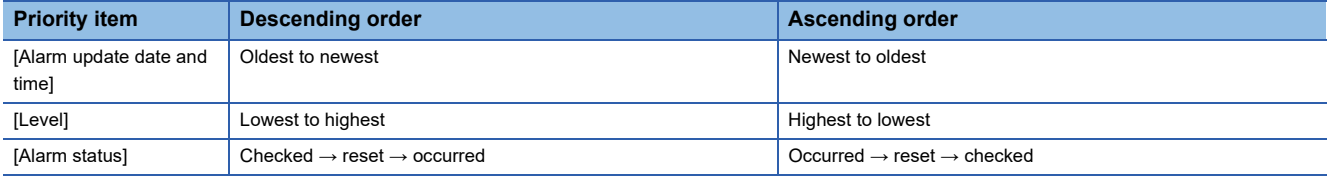

# <span id="page-23-0"></span>**4.5 Working Memo Transmission Setting**

Configure the settings required to send working memos.

- *1.* Tap [Working memo transmission setting] on the [Connected GOT setting] screen.
- *2.* Set each item on the [Working memo transmission setting] screen.

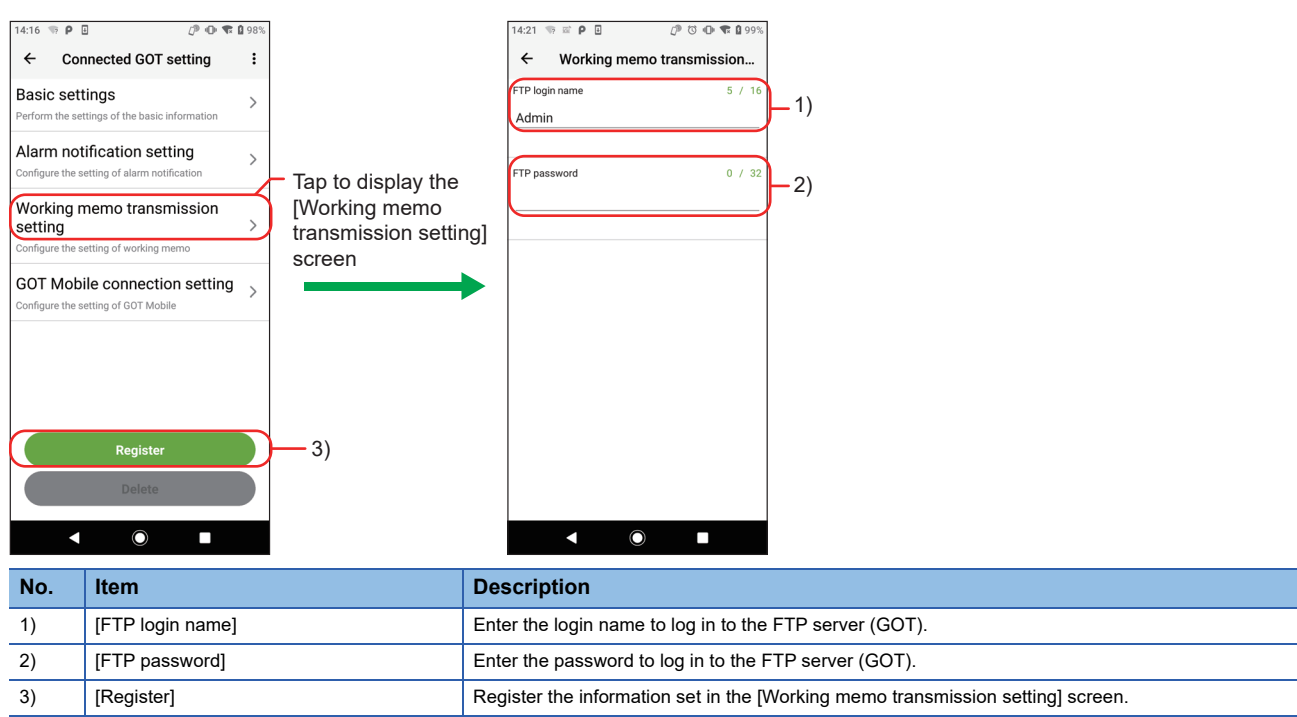

## <span id="page-24-0"></span>**4.6 GOT Mobile Connection Setting**

Configure the settings required to display the mobile screen.

- *1.* Tap [GOT Mobile connection setting] on the [Connected GOT setting] screen.
- *2.* Set each item on the [GOT Mobile connection setting] screen.

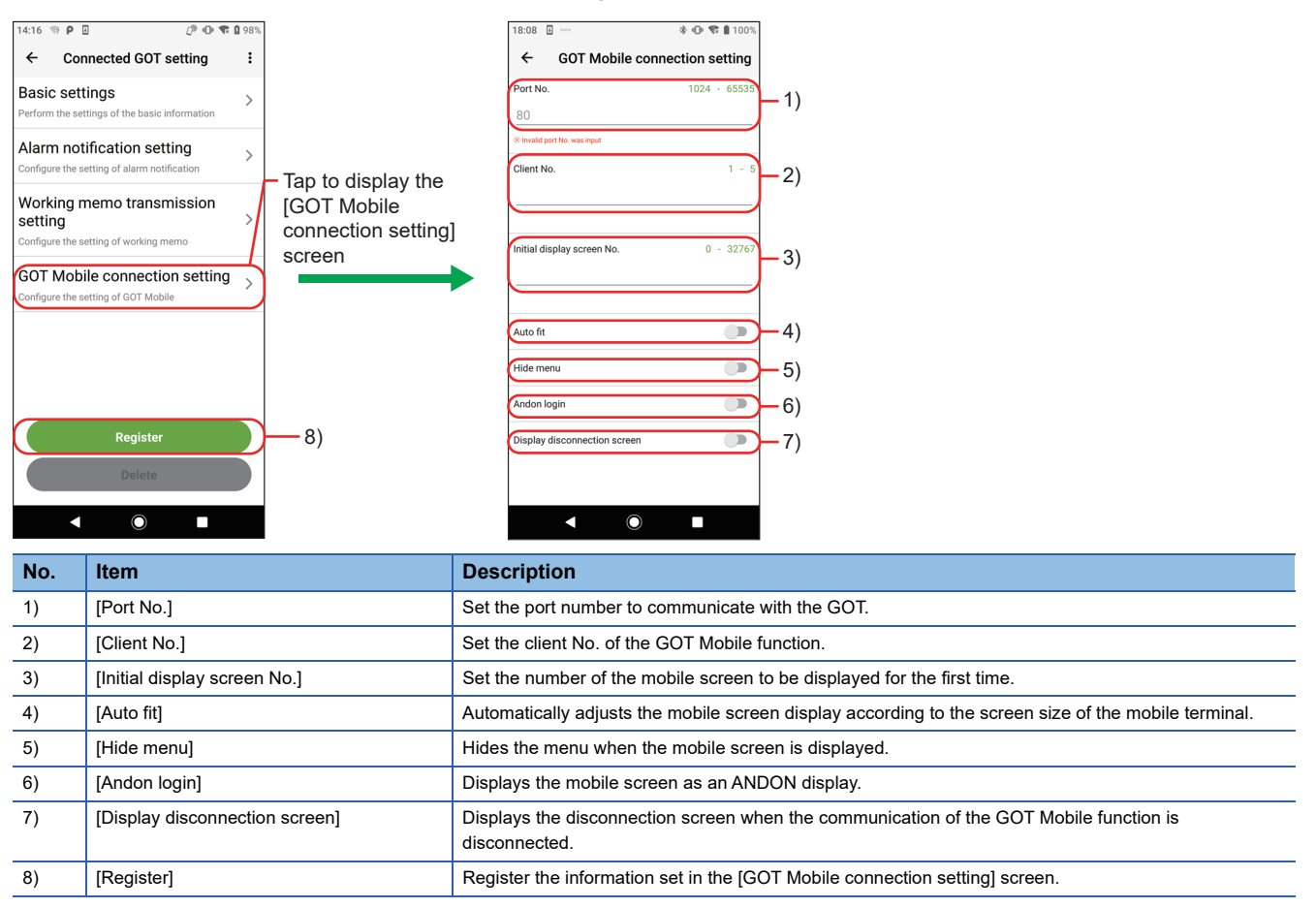

#### 4 SETUP FOR USING POCKET GOT 4.6 GOT Mobile Connection Setting **23**

**4**

# <span id="page-25-0"></span>**4.7 Updating and Deleting the Connection Setting**

Update or delete information of the GOT set on the [Connected GOT list] screen.

#### **Updating the information of the registered connection**

- *1.* Tap [Connected GOT setting] from the menu of [Alarm list] or [Working memo].
- *2.* The [Connected GOT setting] screen is displayed. Edit each setting.
- **3.** After the editing is complete, return to the [Connected GOT setting] screen and tap [Update].

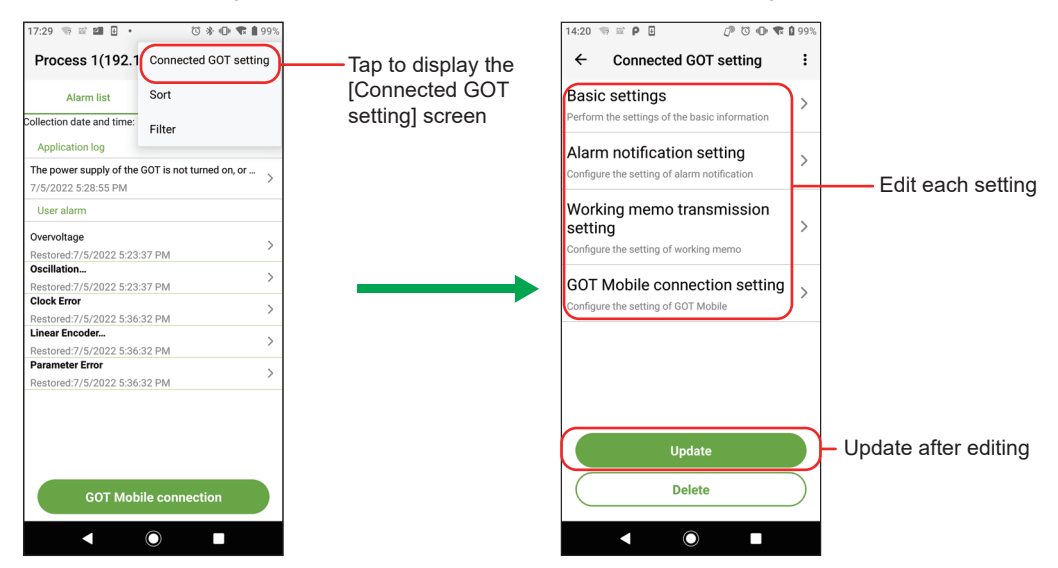

#### **Deleting the registered connection**

- *1.* Tap [Connected GOT setting] from the menu of [Alarm list] or [Working memo].
- *2.* The [Connected GOT setting] screen is displayed. Tap [Delete].
- *3.* [Do you delete this connection setting?] is displayed. Select [Delete].

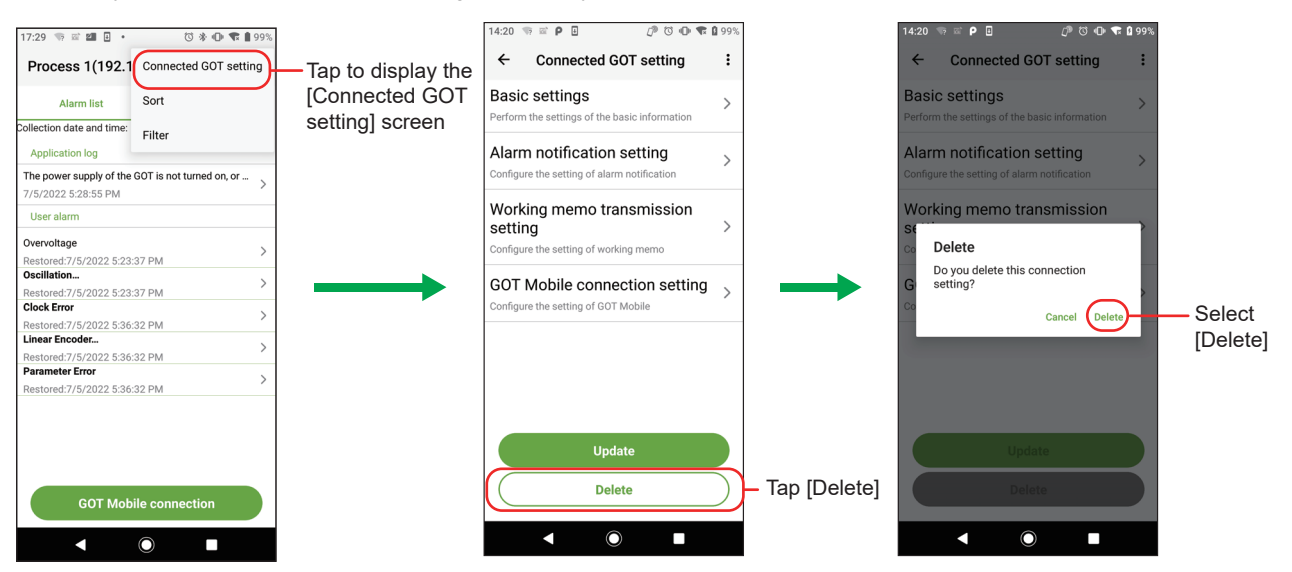

# <span id="page-26-0"></span>**5 ALARM RECEPTION**

## <span id="page-26-1"></span>**5.1 Checking Received Alarms**

Unread alarms can be checked with the number of GOTs with alarms and status icons on the [Connected GOT list] screen. When alarms are received while the application is hidden, the mobile terminal notification function displays the notifications from the connected GOTs individually on the lock screen or home screen.

If alarms are received from multiple connected GOTs, the notifications are displayed altogether. The display, however, may differ depending on the specifications of the mobile terminal.

When the application is displayed with notifications displayed, the notifications are deleted.

#### Point $\mathcal P$

To receive alarm notifications, set the mobile terminal not to restrict the use of applications in the background. It can be set as follows in the case of the reference model (AQUOS Sense3 plus) used in this manual. [Settings App] → [Apps & notifications] → [Pocket GOT] → [Advanced] → [Battery] → [Background restriction]

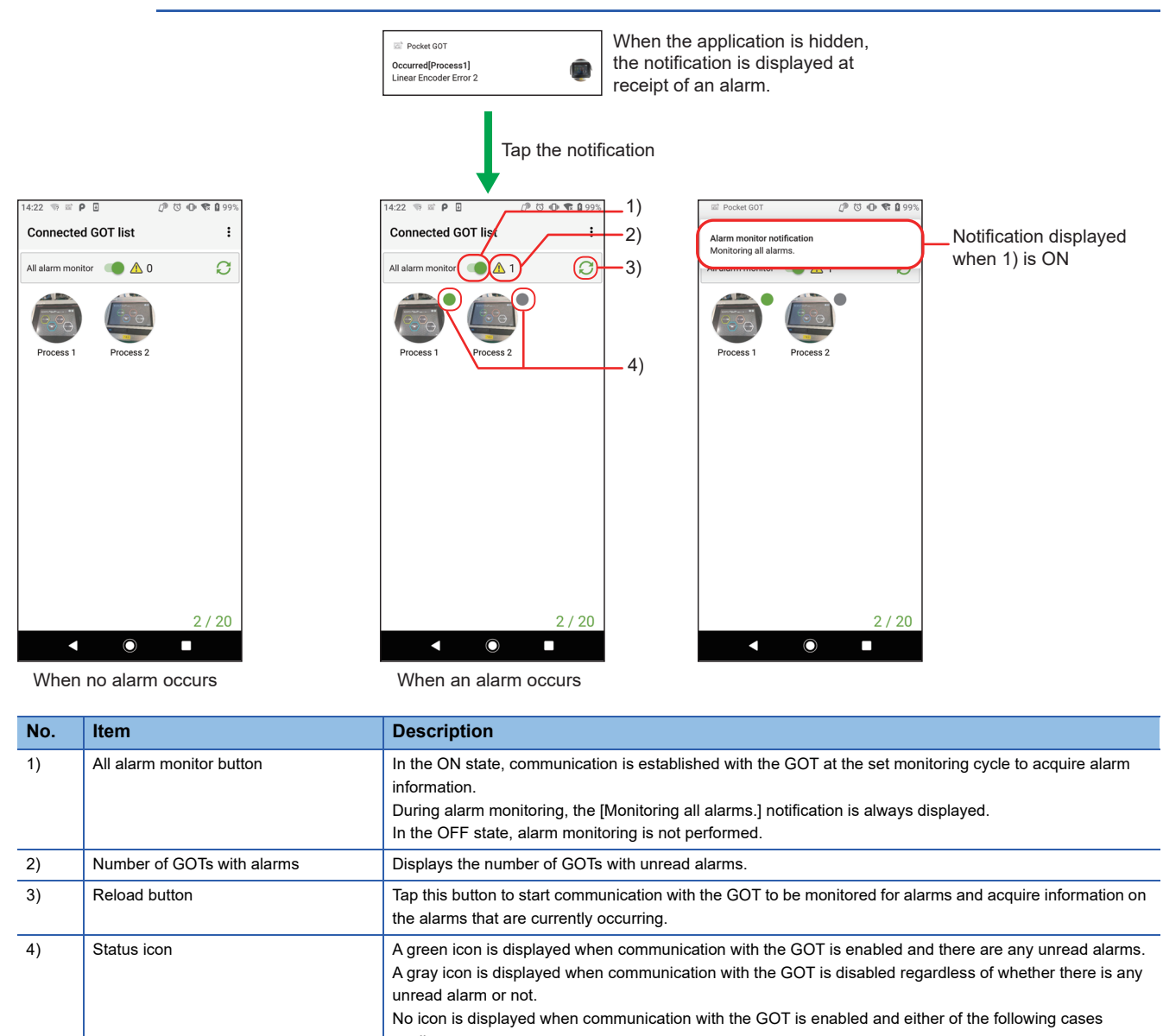

applies • There is no unread alarm.

• Unread alarms have just been read.

#### **Alarm notification display**

The alarm notification display differs depending on whether the mobile terminal screen is on or off. When the mobile terminal screen is turned on, the alarm display changes to the display of when the screen is on. The following shows notification display examples.

• Example of notification display when the screen is off (sleep mode)

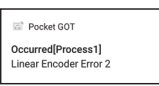

• Example of notification display when the screen is on

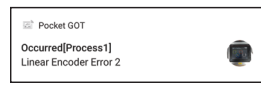

# <span id="page-28-0"></span>**5.2 Checking Alarms of Each GOT**

#### **Alarm list display**

Tap the GOT to be checked for alarms on the [Connected GOT list] screen to display [Alarm list].

The following items are displayed in [Alarm list].

• [Application log]

If no alarm can be acquired from the GOT, the cause is displayed.

• [User alarm]

The alarms acquired from the GOT are displayed.

User alarms worth of up to 40 alarm IDs are displayed.

Up to five alarms can be displayed within one alarm ID.

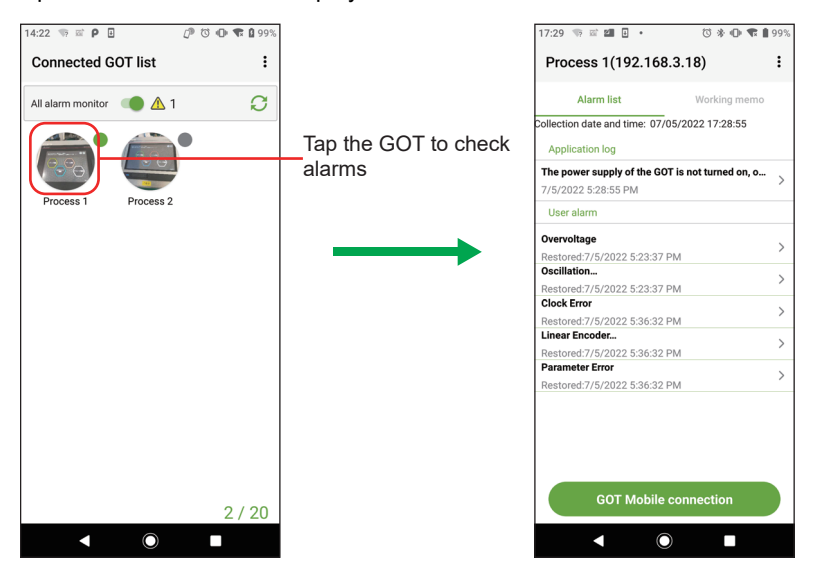

#### **[Application log details] display**

Tap the application log displayed on [Alarm list] to display [Application log details].

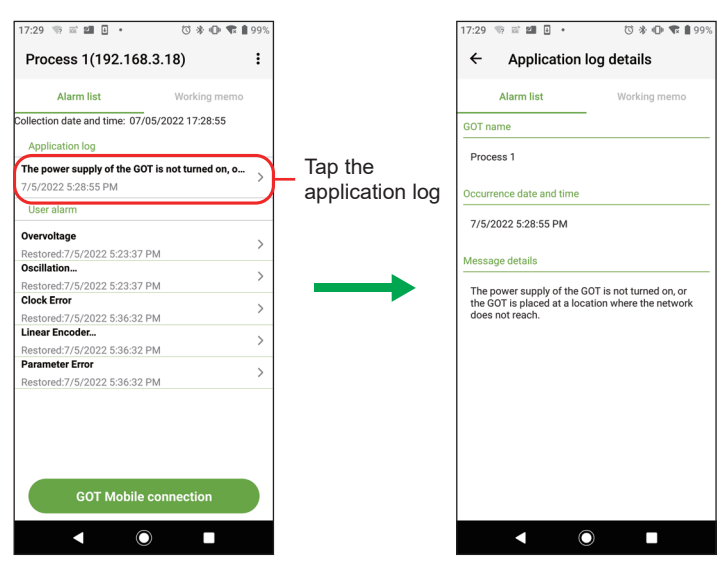

#### **[User alarm details] display**

Tap the user alarm displayed on [Alarm list] to display [User alarm details].

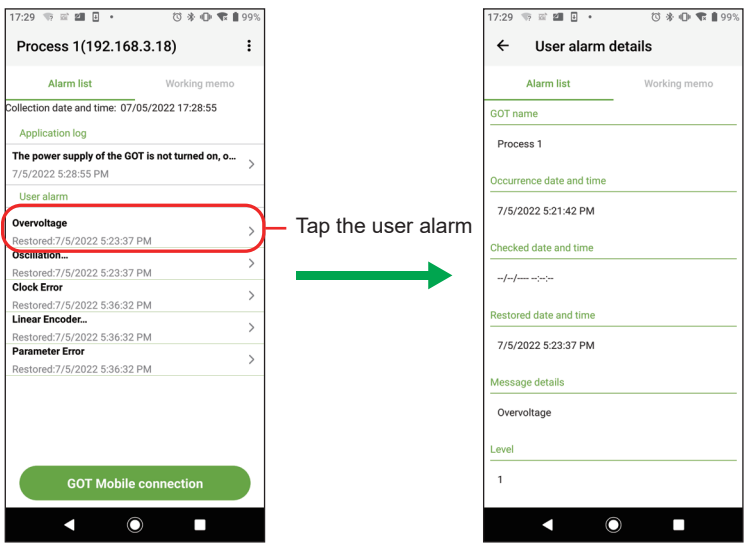

#### **Alarm sorting**

Tap the menu button on [Alarm list] and tap [Sort] to display [Select the sort key].

Select the key to sort the alarms.

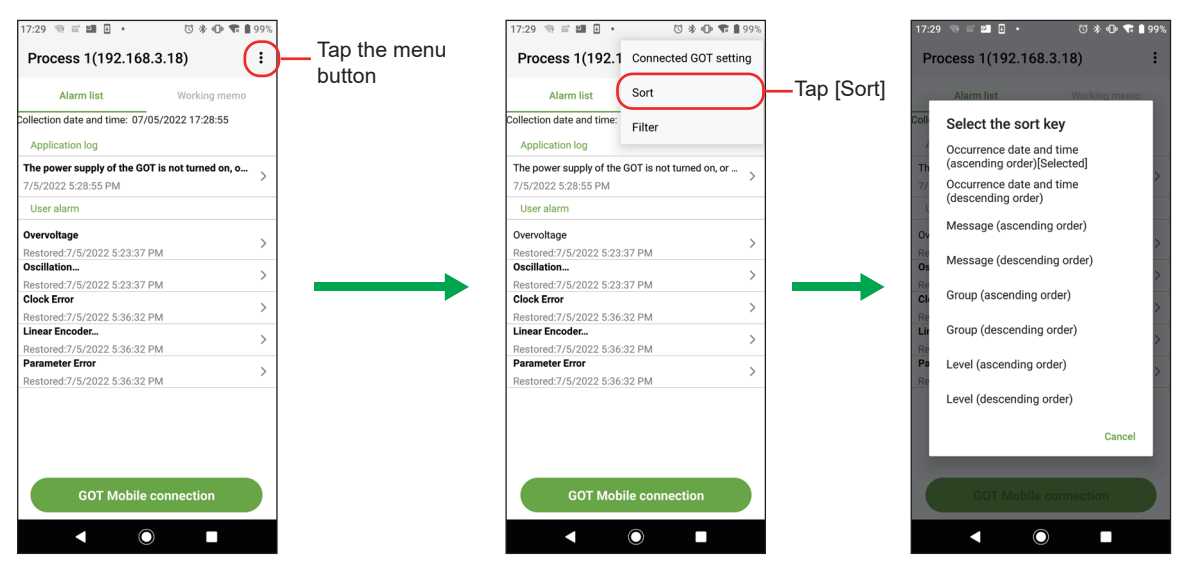

#### **Alarm filtering**

Tap the menu button on [Alarm list] and tap [Filter] to display [Filter]. Select a filter to narrow down the alarms.

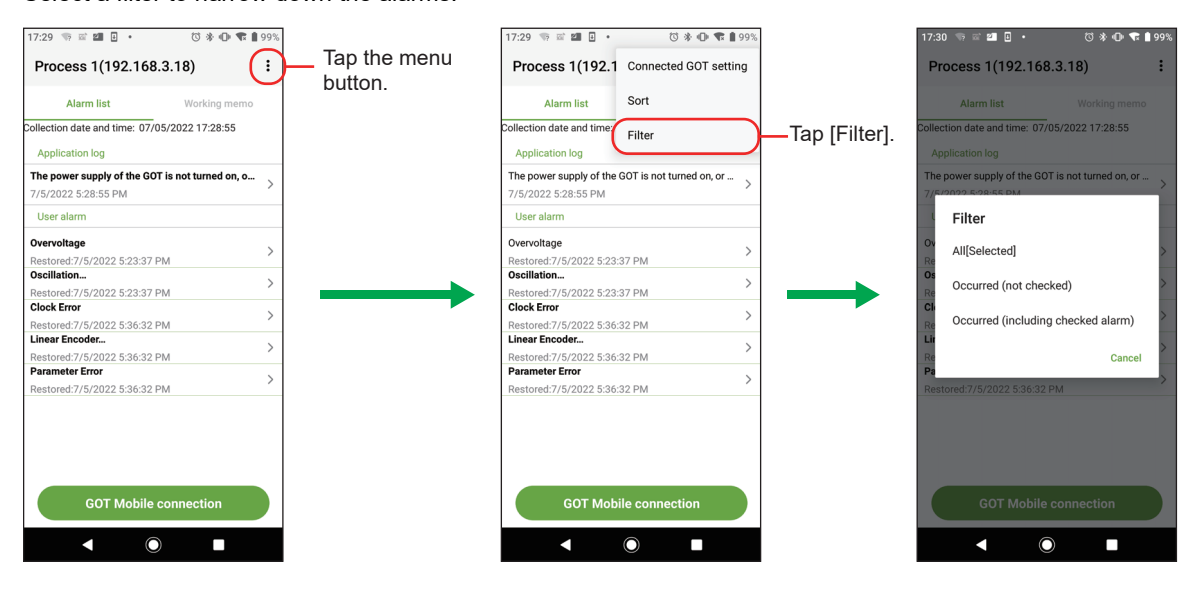

# <span id="page-31-0"></span>**5.3 Changing the GOT to be Monitored**

The following describes how to change the GOT to be monitored.

*1.* Tap [Monitor target batch edit] in the menu on the [Connected GOT list] screen to display the [Monitor target batch edit] screen.

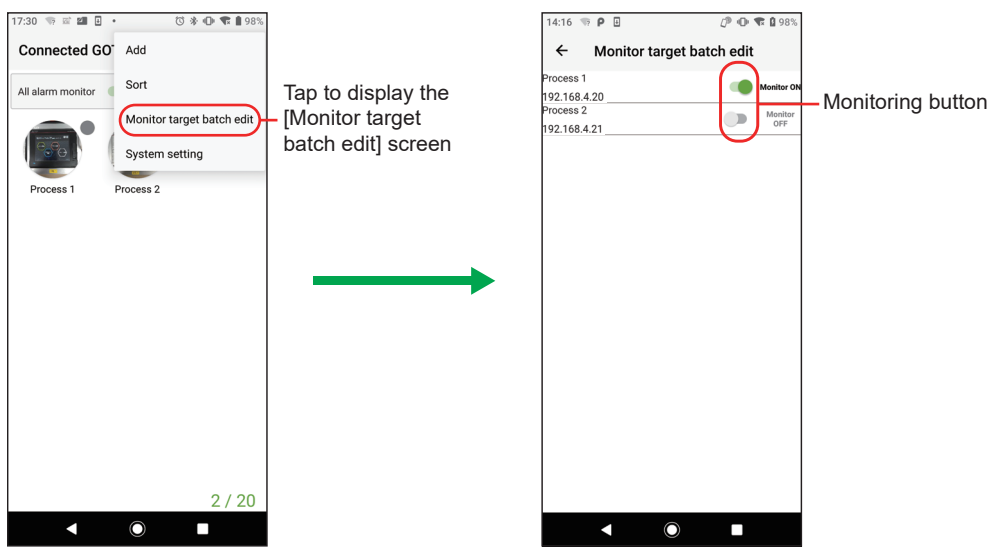

*2.* Tap the monitoring button to change the GOT to be monitored.

# <span id="page-32-0"></span>**5.4 Reordering the Icons in the Connected GOT List**

The icons on the [Connected GOT list] screen can be reordered with the move buttons. Four move buttons are provided as shown below.

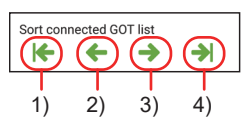

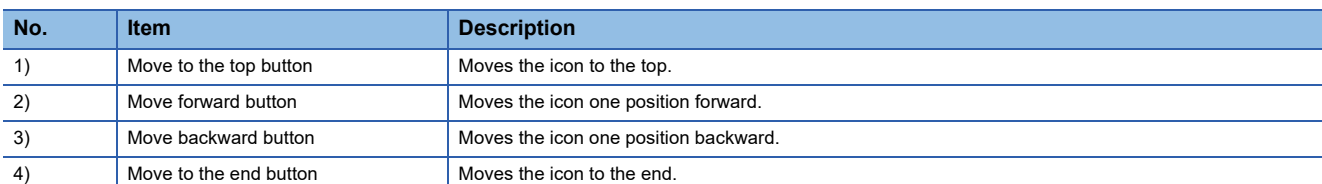

The following shows how to reorder the icons on the [Connected GOT list] screen.

*1.* Tap [Sort] in the menu on the [Connected GOT list] screen to display the [Sort connected GOT list] screen.

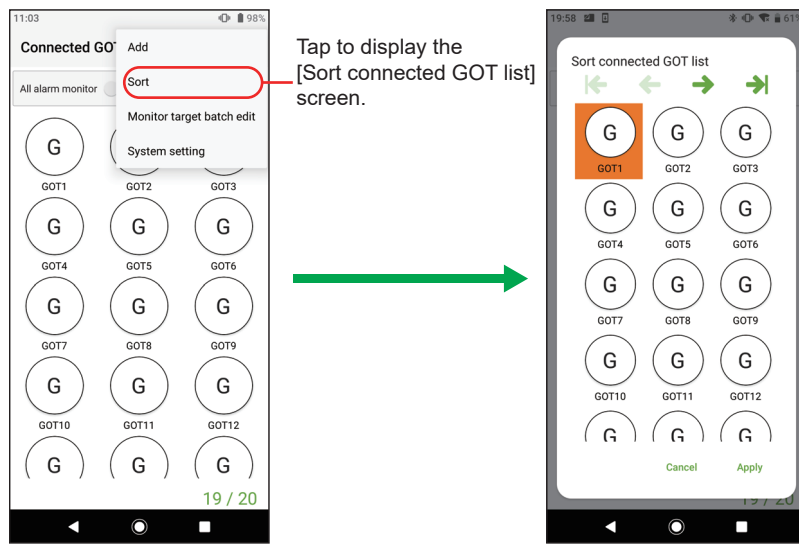

*2.* Select an icon to be moved.

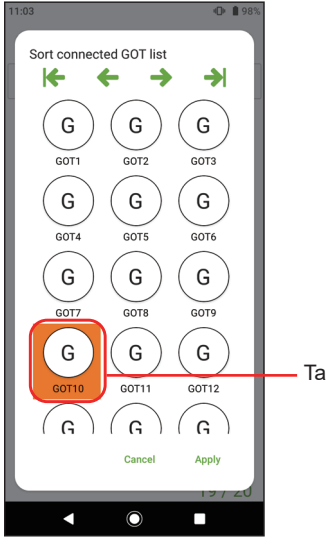

Tap the icon to be moved.

*3.* Tap any of the move buttons to move the icon to an intended position.

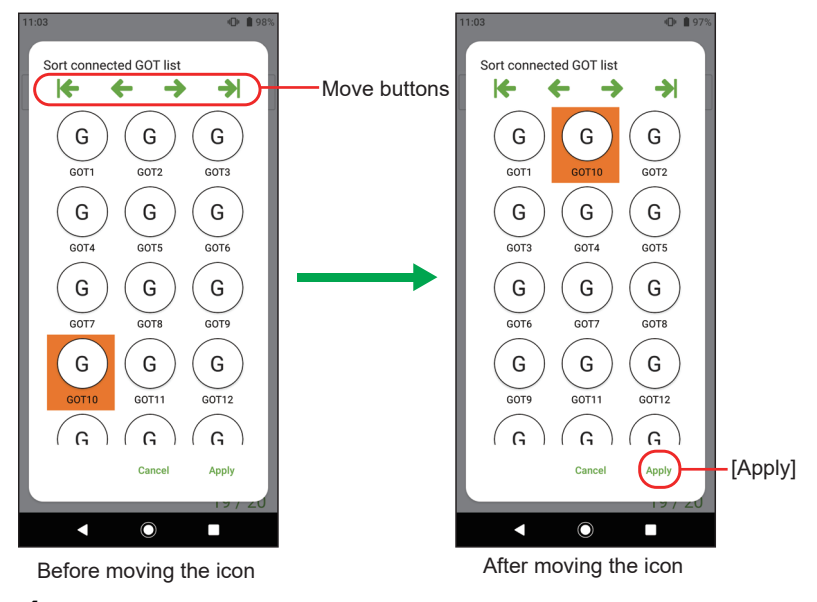

*4.* Tap [Apply] to close the [Sort connected GOT list] screen.

### <span id="page-34-0"></span>**5.5 Receiving Notifications on a Smart Watch via the Mobile Terminal**

Configure the settings so that the notifications displayed on the mobile terminal are notified to a smart watch. This enables the smart watch to receive alarm notifications via the mobile terminal.

The alarms received on the mobile terminal are also displayed on a smart watch.

The contents of the display may differ depending on the smart watch.

For details on the alarm, check Pocket GOT on the mobile terminal.

#### $Point$

For how to configure the settings to notify the notifications displayed on the mobile terminal to a smart watch, refer to the manual of the mobile terminal or the smart watch to be used.

Settings are not required for Pocket GOT.

Direct interaction between the smart watch and GOT is not available.

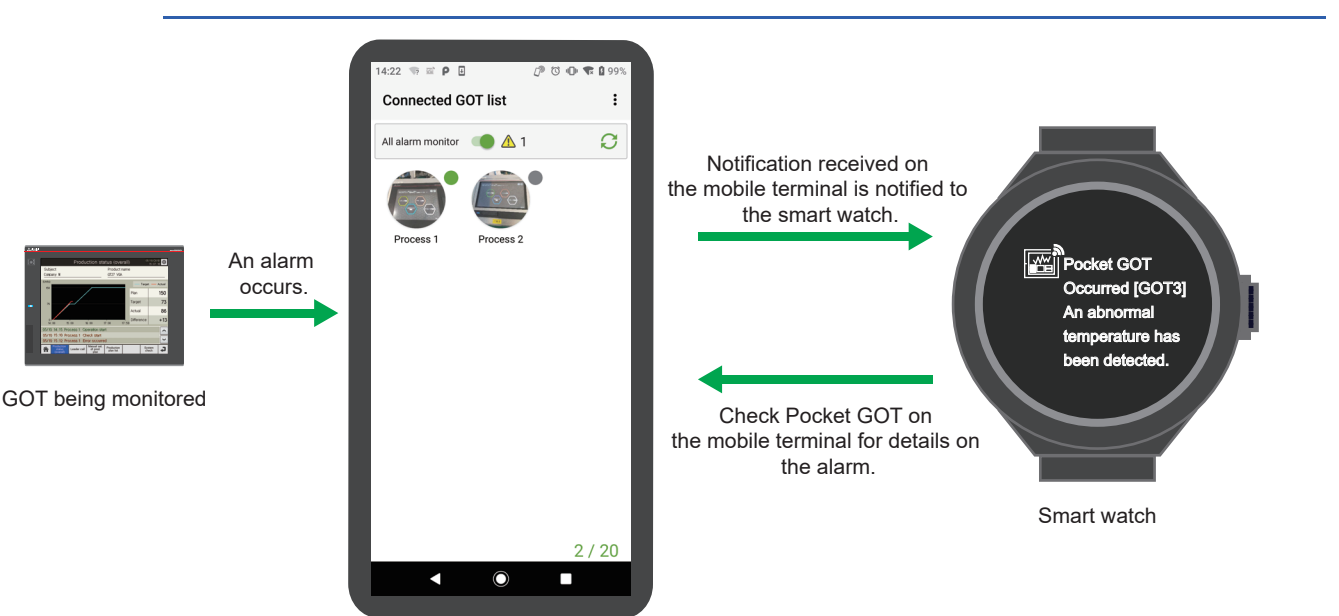

Mobile terminal

#### <span id="page-35-0"></span>**When a communication error has occurred with 20 mobile terminals connected**

Up to 20 mobile terminals can be connected to one GOT simultaneously.

When a mobile terminal has a communication error, the GOT remains in the connected state during the alarm monitoring cycle + 1 minute maximum.

Therefore, when a communication error occurs in one of the 20 mobile terminals that are connected to one GOT, no additional mobile terminal can be connected during the alarm monitoring cycle + 1 minute maximum.

The following shows an example.

(Example)

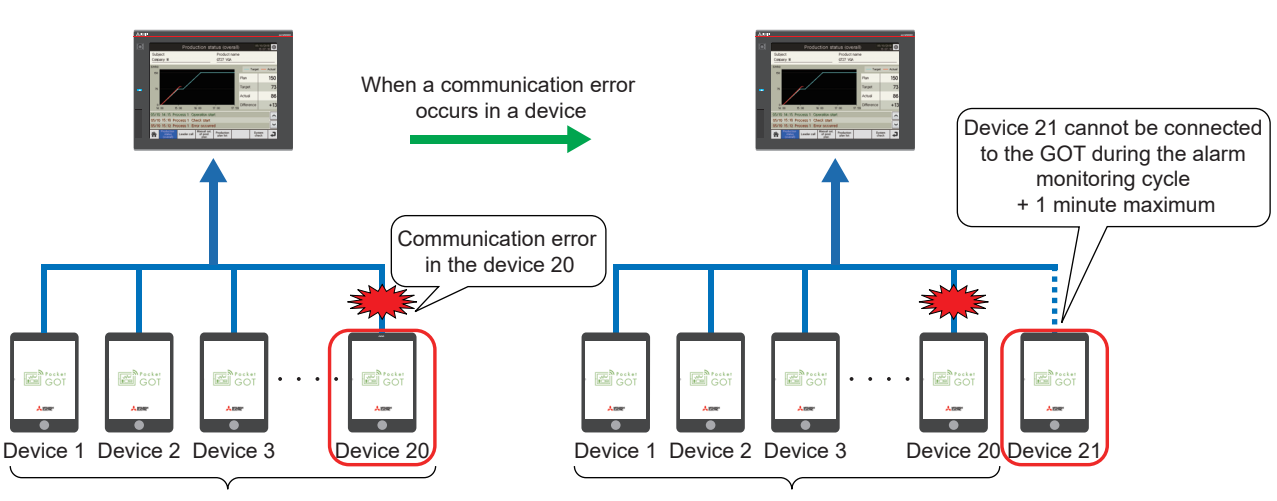

A GOT is connected to 20 mobile terminals

The GOT is connected to the mobile terminals 1 to 20 during the alarm monitoring cycle + 1 minute maximum

#### **Alarm monitoring while the mobile terminal is in sleep mode**

The application operates in the background during alarm monitoring.

The operations of this application are restricted during sleep mode by the power saving setting of the mobile terminal and alarms cannot be monitored in the specified alarm cycle of Pocket GOT.

If there are no alarm notifications during sleep mode, set the mobile terminal not to restrict the use of applications in the background.

#### **Precautions for collection cycle**

Depending on the number of GOTs to be monitored for alarms and performance of the mobile terminal on which the application runs, such as a CPU score, number of threads, and memory size, collection may not be possible as specified in the collection cycle setting.

#### **Precautions for connection to GT SoftGOT2000**

Up to 20 mobile terminals can be simultaneously connected to one personal computer on which GT SoftGOT2000 runs. When Pocket GOT and the GOT Mobile function are used, up to 20 mobile terminals can be simultaneously connected to one personal computer on which GT SoftGOT2000 runs.

Example: When 15 mobile terminals using the GOT Mobile function are connected, up to 5 mobile terminals using Pocket GOT can be connected.

#### **Number of alarms that can be received from one alarm ID**

Up to five alarms can be received from one alarm ID.

If there are more than five alarms, the one with the most recent occurrence date and time is received.

If there are alarms with the same occurrence date and time, the one with the smallest monitored alarm number is received.

The alarms older than the most recent five alarms are not displayed in the alarm list. To check all the alarms, do so using the GOT Mobile function of Pocket GOT.

#### **Behavior of the mobile terminal when waking up from sleep mode**

The Pocket GOT's alarm cycle is reset when the mobile terminal screen is turned on.

Only occurrences are notified while the mobile terminal is in sleep mode.

The contents of notification upon turning on of the screen depend on the statuses of the alarms after their occurrences are notified during sleep mode.

- If an alarm status remains unchanged after occurrence: The notification received during sleep mode is notified again.
- If an alarm statuses is changed after occurrence: Checked or reset is notified.
- If multiple alarms are occurring: The notifications are provided according to the notification priority setting.
- For the notification priority setting, refer to the following.

Fage 20 Registration of Alarm Notification Setting

For notification receive examples, refer to the following.

**[Page 35 Alarms to be notified](#page-36-1)** 

#### <span id="page-36-1"></span><span id="page-36-0"></span>**Alarms to be notified**

High-priority notifications are displayed one by one per connected GOT.

Only the alarms whose statuses are Occurred in the GOT are notified while the mobile terminal is in sleep mode. The following shows notification receive examples when the mobile terminal screen is off (sleep mode) and on.

Example 1) While the mobile terminal is in sleep mode, the following occurs within one alarm cycle of Pocket GOT.

• Occurrence only

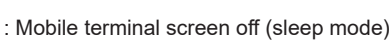

: Mobile terminal screen on

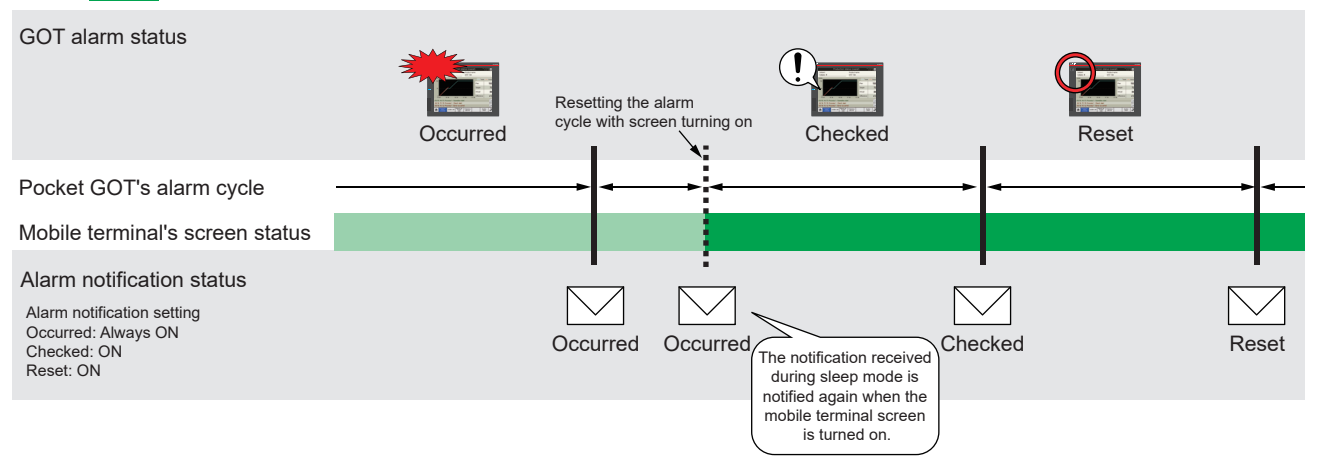

**5**

Example 2) While the mobile terminal is in sleep mode, the following occurs within one alarm cycle of Pocket GOT.

- Occurred, checked, and reset in one alarm event (Alarm notification setting for Checked and that for Reset are on.)
- Occurred Checked Reset Alarm notification setting Occurred: Always ON Checked: ON Reset: ON GOT alarm status Alarm notification status Pocket GOT's alarm cycle The notification is not provided during rovided during Reset<br>sleep mode. Reset Reset is notified when the mobile terminal screen is turned on. Resetting the alarm cycle with screen turning on \*1 : Mobile terminal screen off (sleep mode) : Mobile terminal screen on Mobile terminal's screen status

\*1 If one alarm occurs and is checked within one alarm cycle of Pocket GOT, Checked is notified when the screen is turned on. Example 3) When the mobile terminal screen is on, the following occurs within one alarm cycle of Pocket GOT.

• Occurred, checked, and reset in one alarm event (Alarm notification setting for Checked and that for Reset are off.)

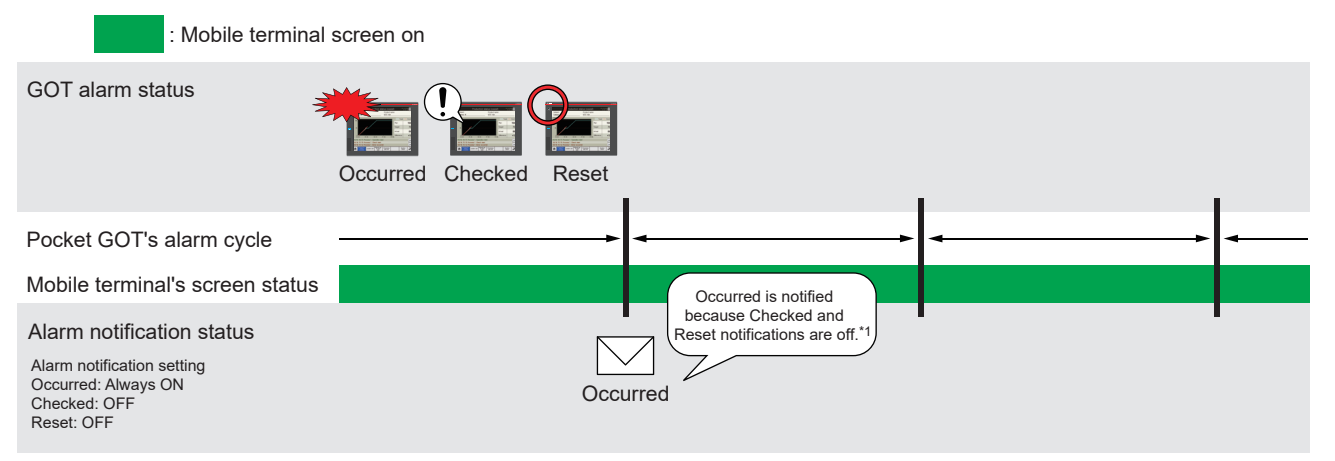

\*1 If one alarm occurs and is checked within one alarm cycle of Pocket GOT, Occurred is notified when the alarm notification setting for check is off.

#### **Alarms to be notified while the mobile terminal is in sleep mode**

Only occurrences are notified while the mobile terminal is in sleep mode.

The notification display differs depending on the GOT Mobile function version of the system application (extended function).

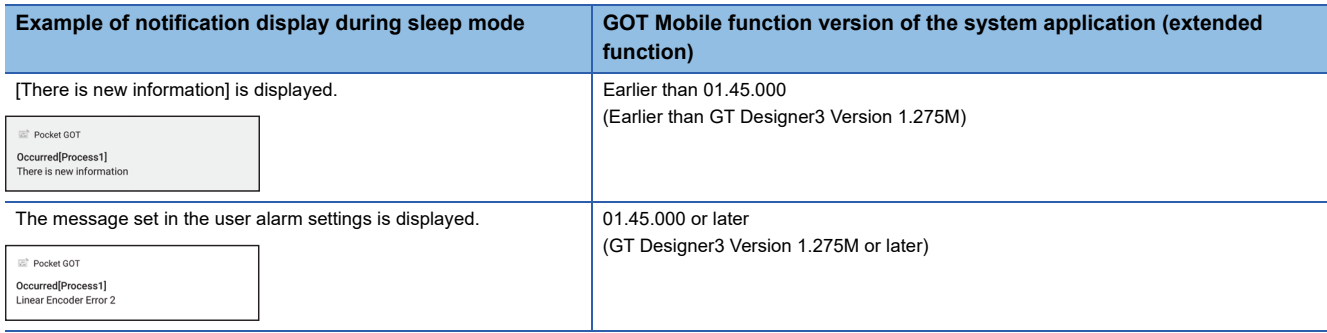

# <span id="page-38-0"></span>**6 SENDING WORKING MEMO**

## <span id="page-38-1"></span>**6.1 Working Memo Screen Display**

The following describes how to display the working memo screen.

*1.* Select the connected GOT on the [Connected GOT list] screen to display [Alarm list].

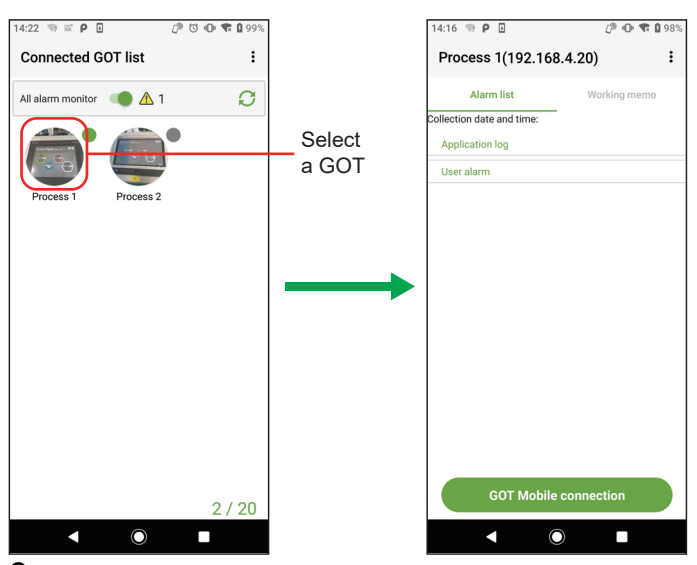

*2.* Tap the [Working memo] tab and create a working memo.

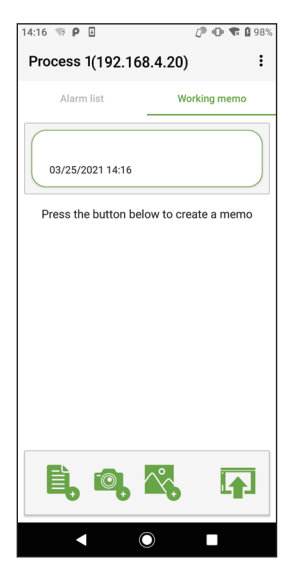

# <span id="page-39-0"></span>**6.2 Functions of Working Memo**

The following describes the functions of the working memo.

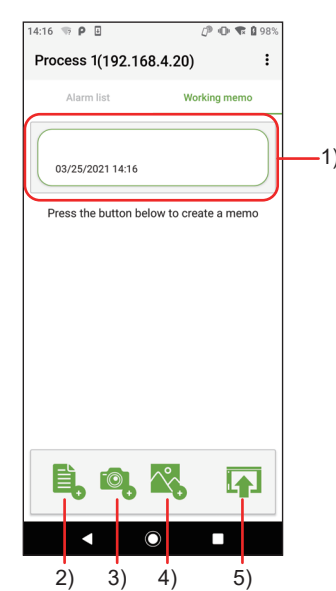

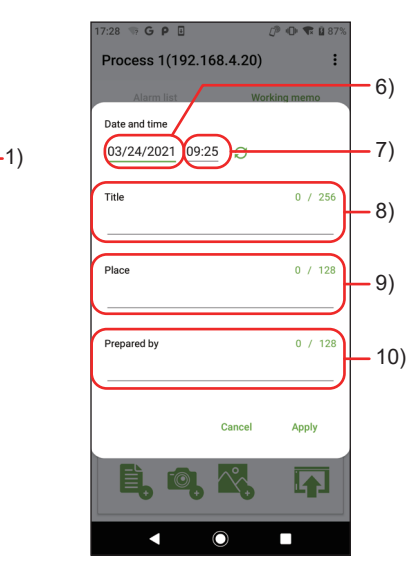

[Working memo] [Header memo detail edit] screen

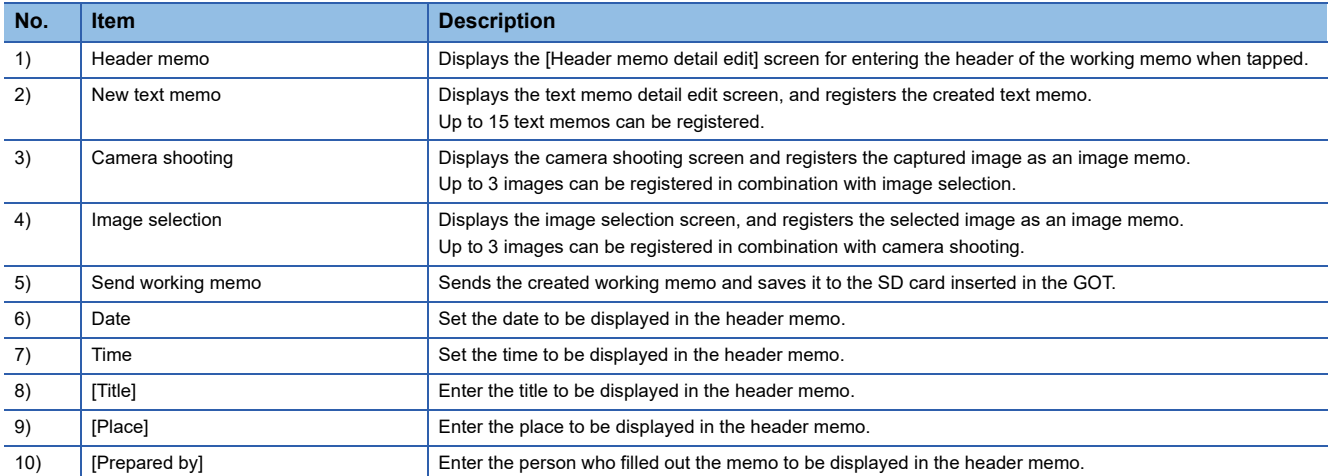

# <span id="page-40-0"></span>**6.3 Menu for Working Memo**

The following shows the menu of the working memo.

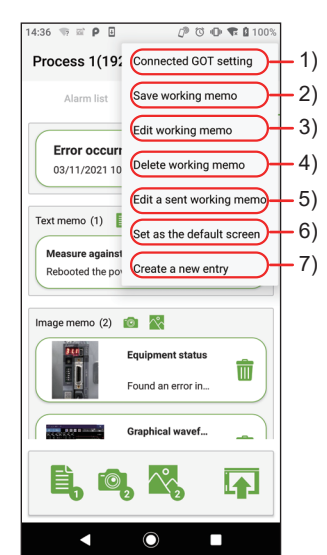

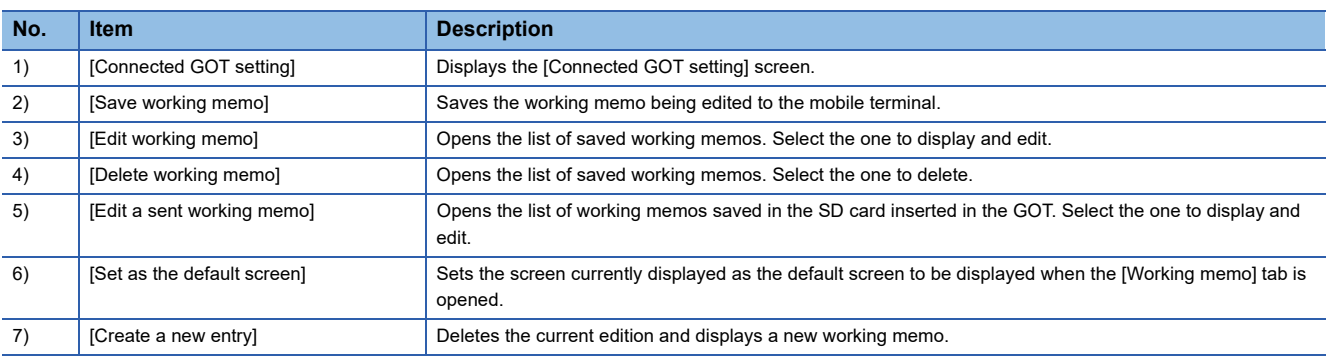

# <span id="page-41-0"></span>**6.4 Interacting with Process Remote Monitoring**

The equipment status on the GOT recorded in the working memo is collected by iQ Monozukuri Process Remote Monitoring, and can be checked at once on the personal computer.

For the details of the Process Remote Monitoring, refer to the following.

Instruction manual for iQ Monozukuri Process Remote Monitoring

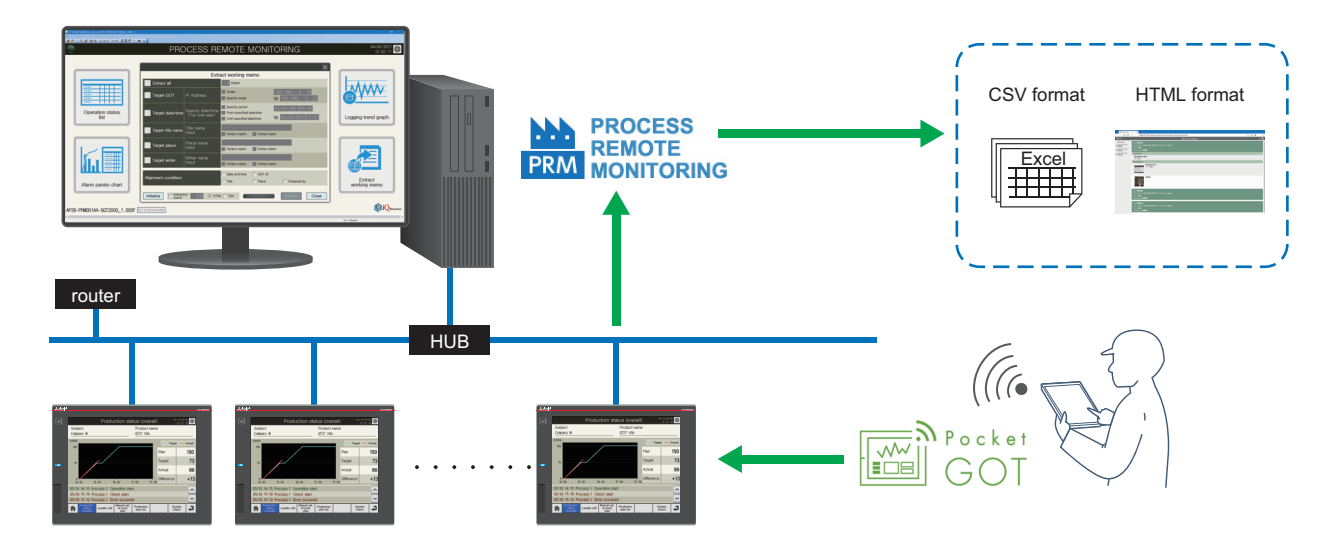

# <span id="page-42-0"></span>**7 DISPLAYING MOBILE SCREEN**

The GOT Mobile function is used to monitor controllers from information devices such as tablets through the GOT.

# <span id="page-42-1"></span>**7.1 How to Display Mobile Screen**

The following describes how to display the mobile screen.

*1.* Tap the GOT to be checked on the [Connected GOT list] to display the [Alarm list].

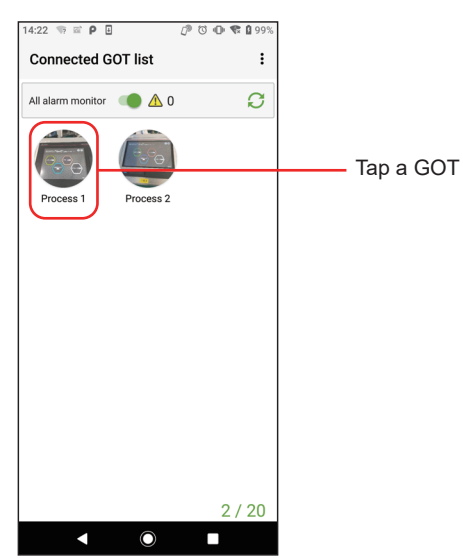

*2.* Tap [GOT Mobile connection] in [Alarm list].

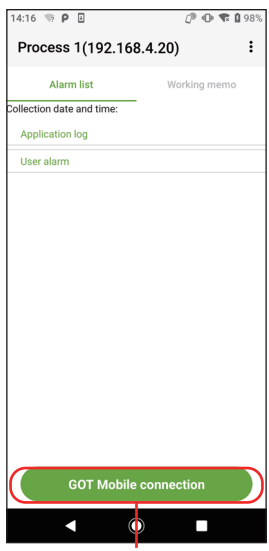

Tap **[GOT Mobile connection]** 

*3.* When the default browser has been set, the connection authentication screen is displayed.

When the default browser has not been set, the connection authentication screen is displayed when the browser is selected. Select Google Chrome as the browser.

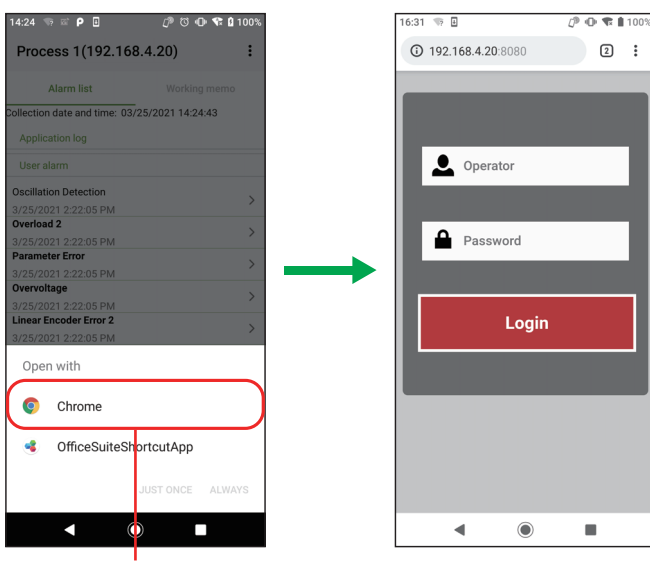

Select the browser to be displayed (Only when the default browser is not set)

Connection authentication screen

*4.* After logging into the browser, the mobile screen is displayed.

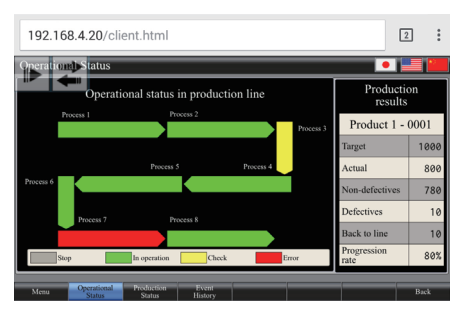

Display the mobile screen

# <span id="page-44-0"></span>**8 TROUBLESHOOTING**

For the troubleshooting for Pocket GOT, refer to the following.

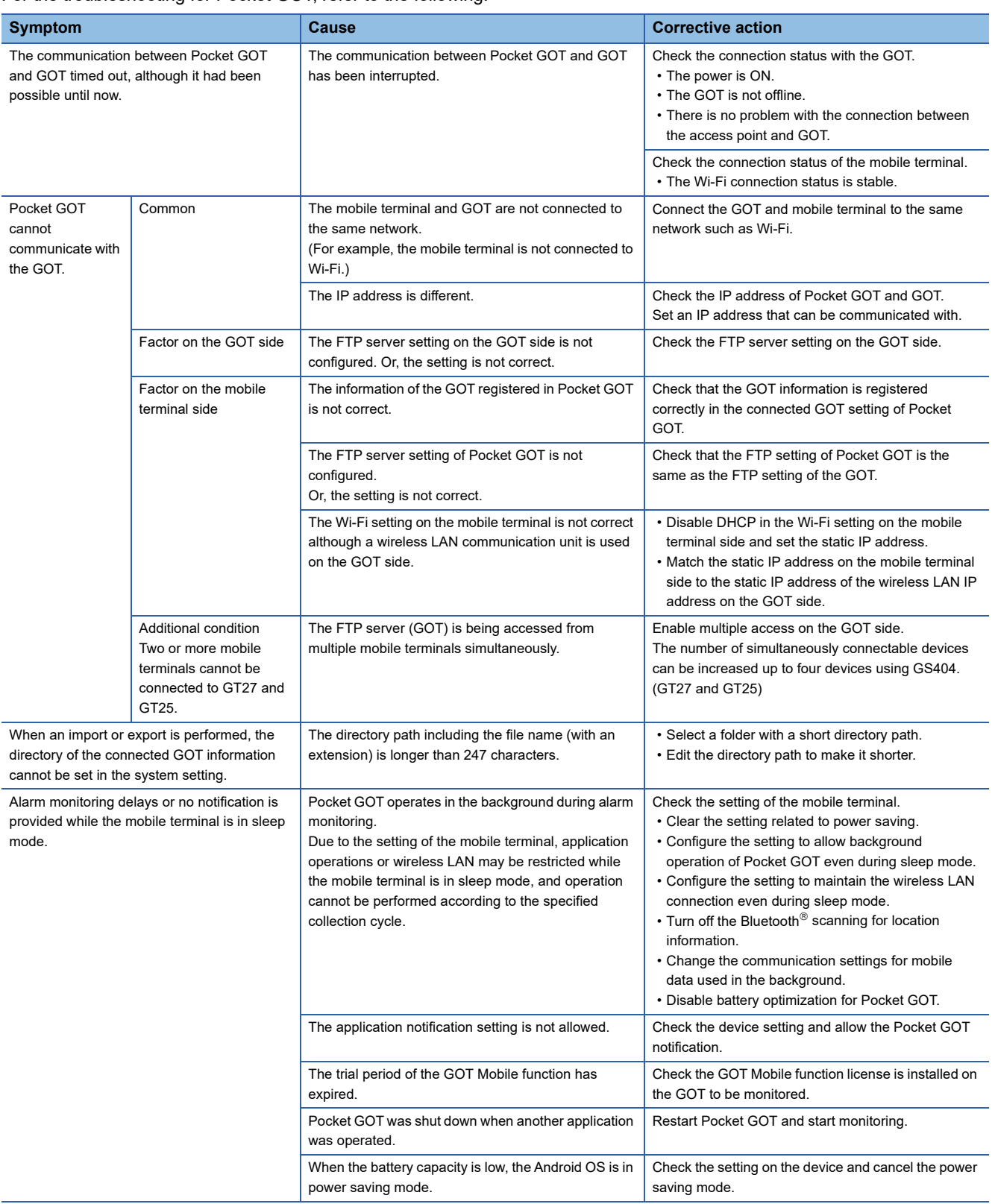

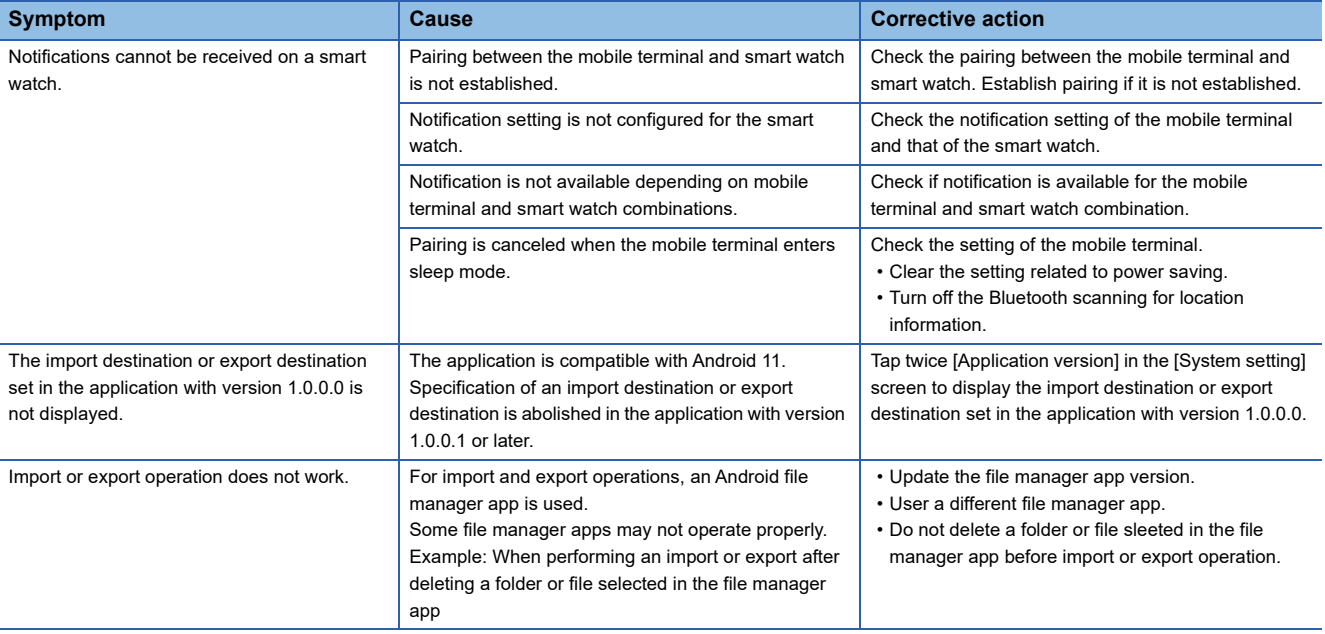

#### <span id="page-46-0"></span>The following shows the restrictions for Pocket GOT.

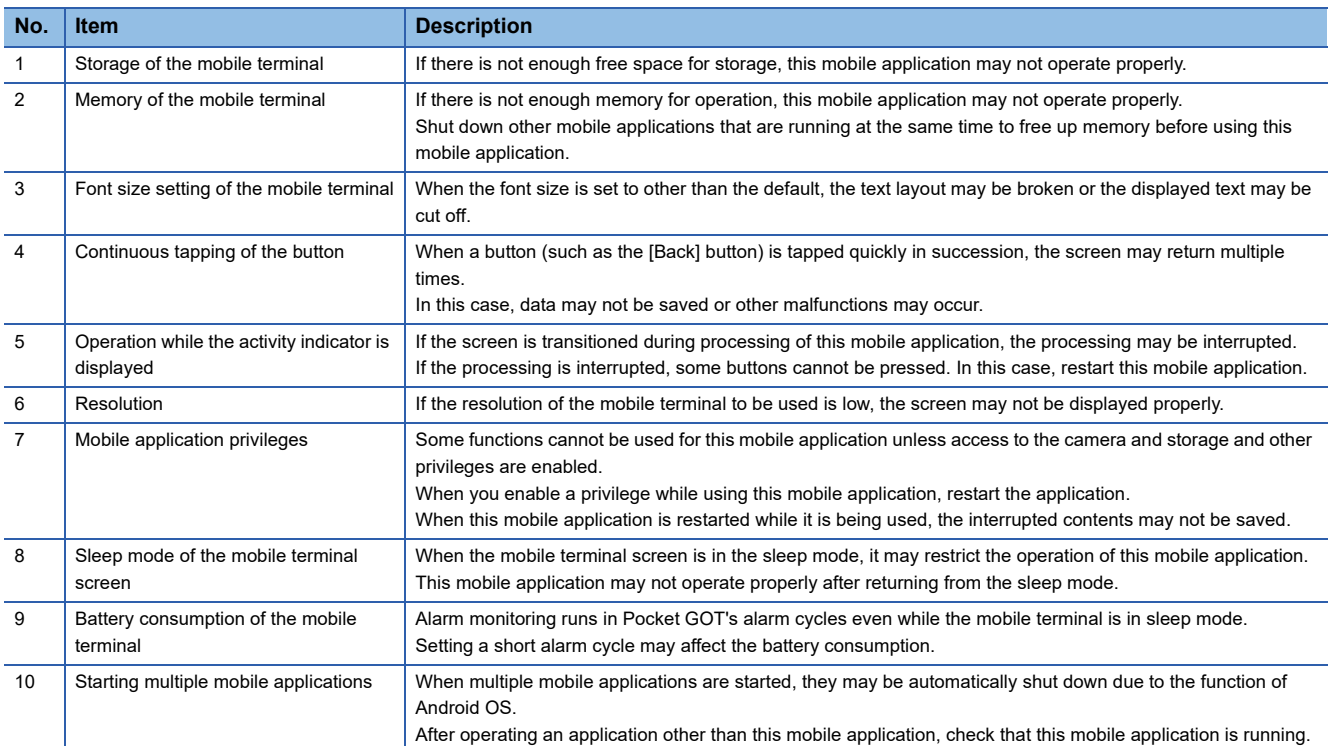

# <span id="page-48-0"></span>**10 OPEN SOURCE SOFTWARE**

# <span id="page-48-1"></span>**10.1 Arc.UserDialogs**

The MIT License (MIT) Copyright (c) 2016 Allan Ritchie

Permission is hereby granted, free of charge, to any person obtaining a copy of this software and associated documentation files (the "Software"), to deal in the Software without restriction, including without limitation the rights to use, copy, modify, merge, publish, distribute, sublicense, and/or sell copies of the Software, and to permit persons to whom the Software is furnished to do so, subject to the following conditions:

The above copyright notice and this permission notice shall be included in all copies or substantial portions of the Software.

THE SOFTWARE IS PROVIDED "AS IS", WITHOUT WARRANTY OF ANY KIND, EXPRESS OR IMPLIED, INCLUDING BUT NOT LIMITED TO THE WARRANTIES OF MERCHANTABILITY, FITNESS FOR A PARTICULAR PURPOSE AND NONINFRINGEMENT. IN NO EVENT SHALL THE AUTHORS OR COPYRIGHT HOLDERS BE LIABLE FOR ANY CLAIM, DAMAGES OR OTHER LIABILITY, WHETHER IN AN ACTION OF CONTRACT, TORT OR OTHERWISE, ARISING FROM, OUT OF OR IN CONNECTION WITH THE SOFTWARE OR THE USE OR OTHER DEALINGS IN THE SOFTWARE.

# <span id="page-48-2"></span>**10.2 NETStandard.Library**

The MIT License (MIT) Copyright (c) .NET Foundation and Contributors All rights reserved.

Permission is hereby granted, free of charge, to any person obtaining a copy of this software and associated documentation files (the "Software"), to deal in the Software without restriction, including without limitation the rights to use, copy, modify, merge, publish, distribute, sublicense, and/or sell copies of the Software, and to permit persons to whom the Software is furnished to do so, subject to the following conditions:

The above copyright notice and this permission notice shall be included in all copies or substantial portions of the Software. THE SOFTWARE IS PROVIDED "AS IS", WITHOUT WARRANTY OF ANY KIND, EXPRESS OR IMPLIED, INCLUDING BUT NOT LIMITED TO THE WARRANTIES OF MERCHANTABILITY, FITNESS FOR A PARTICULAR PURPOSE AND NONINFRINGEMENT. IN NO EVENT SHALL THE AUTHORS OR COPYRIGHT HOLDERS BE LIABLE FOR ANY CLAIM, DAMAGES OR OTHER LIABILITY, WHETHER IN AN ACTION OF CONTRACT, TORT OR OTHERWISE, ARISING FROM, OUT OF OR IN CONNECTION WITH THE SOFTWARE OR THE USE OR OTHER DEALINGS IN THE SOFTWARE.

# <span id="page-49-0"></span>**10.3 Newtonsoft.Json**

The MIT License (MIT) Copyright © 2020 Newtonsoft

Permission is hereby granted, free of charge, to any person obtaining a copy of this software and associated documentation files (the "Software"), to deal in the Software without restriction, including without limitation the rights to use, copy, modify, merge, publish, distribute, sublicense, and/or sell copies of the Software, and to permit persons to whom the Software is furnished to do so, subject to the following conditions:

The above copyright notice and this permission notice shall be included in all copies or substantial portions of the Software. THE SOFTWARE IS PROVIDED "AS IS", WITHOUT WARRANTY OF ANY KIND, EXPRESS OR IMPLIED, INCLUDING BUT NOT LIMITED TO THE WARRANTIES OF MERCHANTABILITY, FITNESS FOR A PARTICULAR PURPOSE AND NONINFRINGEMENT. IN NO EVENT SHALL THE AUTHORS OR COPYRIGHT HOLDERS BE LIABLE FOR ANY CLAIM, DAMAGES OR OTHER LIABILITY, WHETHER IN AN ACTION OF CONTRACT, TORT OR OTHERWISE, ARISING FROM, OUT OF OR IN CONNECTION WITH THE SOFTWARE OR THE USE OR OTHER DEALINGS IN THE SOFTWARE.

# <span id="page-49-1"></span>**10.4 Prism.Unity.Forms**

The MIT License (MIT) Copyright (c) .NET Foundation

All rights reserved. Permission is hereby granted, free of charge, to any person obtaining a copy of this software and associated documentation files (the "Software"), to deal in the Software without restriction, including without limitation the rights to use, copy, modify, merge, publish, distribute, sublicense, and/or sell copies of the Software, and to permit persons to whom the Software is furnished to do so, subject to the following conditions:

The above copyright notice and this permission notice shall be included in all copies or substantial portions of the Software. THE SOFTWARE IS PROVIDED "AS IS", WITHOUT WARRANTY OF ANY KIND, EXPRESS OR IMPLIED, INCLUDING BUT NOT LIMITED TO THE WARRANTIES OF MERCHANTABILITY, FITNESS FOR A PARTICULAR PURPOSE AND NONINFRINGEMENT. IN NO EVENT SHALL THE AUTHORS OR COPYRIGHT HOLDERS BE LIABLE FOR ANY CLAIM, DAMAGES OR OTHER LIABILITY, WHETHER IN AN ACTION OF CONTRACT, TORT OR OTHERWISE, ARISING FROM, OUT OF OR IN CONNECTION WITH THE SOFTWARE OR THE USE OR OTHER DEALINGS IN THE SOFTWARE.

# <span id="page-50-0"></span>**10.5 ReactiveProperty**

The MIT License (MIT)

Copyright (c) 2018 neuecc, xin9le, okazuki

Permission is hereby granted, free of charge, to any person obtaining a copy of this software and associated documentation files (the "Software"), to deal in the Software without restriction, including without limitation the rights to use, copy, modify, merge, publish, distribute, sublicense, and/or sell copies of the Software, and to permit persons to whom the Software is furnished to do so, subject to the following conditions:

The above copyright notice and this permission notice shall be included in all copies or substantial portions of the Software. THE SOFTWARE IS PROVIDED "AS IS", WITHOUT WARRANTY OF ANY KIND, EXPRESS OR IMPLIED, INCLUDING BUT NOT LIMITED TO THE WARRANTIES OF MERCHANTABILITY, FITNESS FOR A PARTICULAR PURPOSE AND NONINFRINGEMENT. IN NO EVENT SHALL THE AUTHORS OR COPYRIGHT HOLDERS BE LIABLE FOR ANY CLAIM, DAMAGES OR OTHER LIABILITY, WHETHER IN AN ACTION OF CONTRACT, TORT OR OTHERWISE, ARISING FROM, OUT OF OR IN CONNECTION WITH THE SOFTWARE OR THE USE OR OTHER DEALINGS IN THE SOFTWARE.

# <span id="page-50-1"></span>**10.6 Rg.Plugins.Popup**

The MIT License (MIT) Copyright (c) 2020 Kirill Lyubimov

Permission is hereby granted, free of charge, to any person obtaining a copy of this software and associated documentation files (the "Software"), to deal in the Software without restriction, including without limitation the rights to use, copy, modify, merge, publish, distribute, sublicense, and/or sell copies of the Software, and to permit persons to whom the Software is furnished to do so, subject to the following conditions:

The above copyright notice and this permission notice shall be included in all copies or substantial portions of the Software. THE SOFTWARE IS PROVIDED "AS IS", WITHOUT WARRANTY OF ANY KIND, EXPRESS OR IMPLIED, INCLUDING BUT NOT LIMITED TO THE WARRANTIES OF MERCHANTABILITY, FITNESS FOR A PARTICULAR PURPOSE AND NONINFRINGEMENT. IN NO EVENT SHALL THE AUTHORS OR COPYRIGHT HOLDERS BE LIABLE FOR ANY CLAIM, DAMAGES OR OTHER LIABILITY, WHETHER IN AN ACTION OF CONTRACT, TORT OR OTHERWISE, ARISING FROM, OUT OF OR IN CONNECTION WITH THE SOFTWARE OR THE USE OR OTHER DEALINGS IN THE SOFTWARE.

# <span id="page-51-0"></span>**10.7 System.ComponentModel.Annotations**

The MIT License (MIT) Copyright (c) .NET Foundation and Contributors All rights reserved.

Permission is hereby granted, free of charge, to any person obtaining a copy of this software and associated documentation files (the "Software"), to deal in the Software without restriction, including without limitation the rights to use, copy, modify, merge, publish, distribute, sublicense, and/or sell copies of the Software, and to permit persons to whom the Software is furnished to do so, subject to the following conditions:

The above copyright notice and this permission notice shall be included in all copies or substantial portions of the Software. THE SOFTWARE IS PROVIDED "AS IS", WITHOUT WARRANTY OF ANY KIND, EXPRESS OR IMPLIED, INCLUDING BUT NOT LIMITED TO THE WARRANTIES OF MERCHANTABILITY, FITNESS FOR A PARTICULAR PURPOSE AND NONINFRINGEMENT. IN NO EVENT SHALL THE AUTHORS OR COPYRIGHT HOLDERS BE LIABLE FOR ANY CLAIM, DAMAGES OR OTHER LIABILITY, WHETHER IN AN ACTION OF CONTRACT, TORT OR OTHERWISE, ARISING FROM, OUT OF OR IN CONNECTION WITH THE SOFTWARE OR THE USE OR OTHER DEALINGS IN THE SOFTWARE.

## <span id="page-51-1"></span>**10.8 System.Threading.Tasks.Extensions**

The MIT License (MIT)

Copyright (c) .NET Foundation and Contributors

All rights reserved.

Permission is hereby granted, free of charge, to any person obtaining a copy of this software and associated documentation files (the "Software"), to deal in the Software without restriction, including without limitation the rights to use, copy, modify, merge, publish, distribute, sublicense, and/or sell copies of the Software, and to permit persons to whom the Software is furnished to do so, subject to the following conditions:

The above copyright notice and this permission notice shall be included in all copies or substantial portions of the Software.

THE SOFTWARE IS PROVIDED "AS IS", WITHOUT WARRANTY OF ANY KIND, EXPRESS OR IMPLIED, INCLUDING BUT NOT LIMITED TO THE WARRANTIES OF MERCHANTABILITY, FITNESS FOR A PARTICULAR PURPOSE AND NONINFRINGEMENT. IN NO EVENT SHALL THE AUTHORS OR COPYRIGHT HOLDERS BE LIABLE FOR ANY CLAIM, DAMAGES OR OTHER LIABILITY, WHETHER IN AN ACTION OF CONTRACT, TORT OR OTHERWISE, ARISING FROM, OUT OF OR IN CONNECTION WITH THE SOFTWARE OR THE USE OR OTHER DEALINGS IN THE SOFTWARE.

# <span id="page-52-0"></span>**10.9 Xamarin.Essentials**

Xamarin.Essentials

The MIT License (MIT) Copyright (c) Microsoft Corporation All rights reserved.

Permission is hereby granted, free of charge, to any person obtaining a copy of this software and associated documentation files (the "Software"), to deal in the Software without restriction, including without limitation the rights to use, copy, modify, merge, publish, distribute, sublicense, and/or sell copies of the Software, and to permit persons to whom the Software is furnished to do so, subject to the following conditions:

The above copyright notice and this permission notice shall be included in all copies or substantial portions of the Software. THE SOFTWARE IS PROVIDED "AS IS", WITHOUT WARRANTY OF ANY KIND, EXPRESS OR IMPLIED, INCLUDING BUT NOT LIMITED TO THE WARRANTIES OF MERCHANTABILITY, FITNESS FOR A PARTICULAR PURPOSE AND NONINFRINGEMENT. IN NO EVENT SHALL THE AUTHORS OR COPYRIGHT HOLDERS BE LIABLE FOR ANY CLAIM, DAMAGES OR OTHER LIABILITY, WHETHER IN AN ACTION OF CONTRACT, TORT OR OTHERWISE, ARISING FROM, OUT OF OR IN CONNECTION WITH THE SOFTWARE OR THE USE OR OTHER DEALINGS IN THE SOFTWARE.

## <span id="page-52-1"></span>**10.10 Xamarin.Forms**

The MIT License (MIT) Copyright (c) Microsoft Corporation

All rights reserved.

Permission is hereby granted, free of charge, to any person obtaining a copy of this software and associated documentation files (the "Software"), to deal in the Software without restriction, including without limitation the rights to use, copy, modify, merge, publish, distribute, sublicense, and/or sell copies of the Software, and to permit persons to whom the Software is furnished to do so, subject to the following conditions:

The above copyright notice and this permission notice shall be included in all copies or substantial portions of the Software. THE SOFTWARE IS PROVIDED "AS IS", WITHOUT WARRANTY OF ANY KIND, EXPRESS OR IMPLIED, INCLUDING BUT NOT LIMITED TO THE WARRANTIES OF MERCHANTABILITY, FITNESS FOR A PARTICULAR PURPOSE AND NONINFRINGEMENT. IN NO EVENT SHALL THE AUTHORS OR COPYRIGHT HOLDERS BE LIABLE FOR ANY CLAIM, DAMAGES OR OTHER LIABILITY, WHETHER IN AN ACTION OF CONTRACT, TORT OR OTHERWISE, ARISING FROM, OUT OF OR IN CONNECTION WITH THE SOFTWARE OR THE USE OR OTHER DEALINGS IN THE SOFTWARE.

# <span id="page-54-0"></span>**11 Upgraded Additional Function List**

This chapter describes the functions added by upgraded Pocket GOT version.

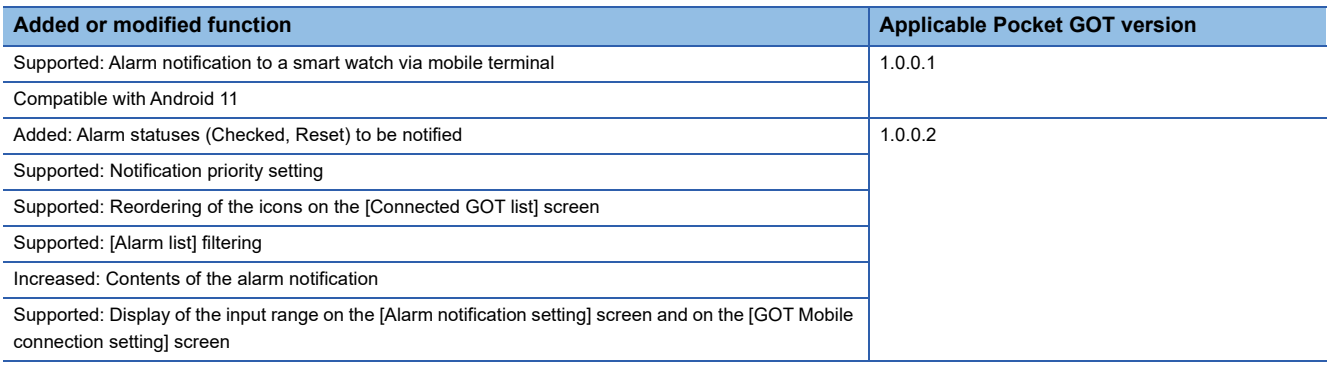

# <span id="page-56-0"></span>**REVISIONS**

\* The manual number is given on the bottom left of the back cover.

<span id="page-56-1"></span>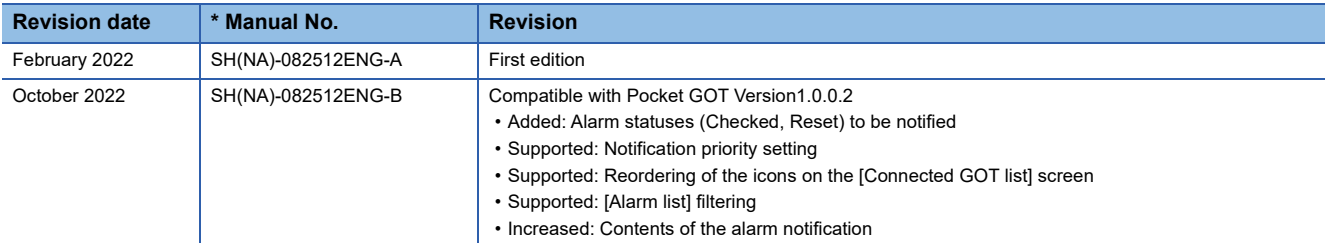

This manual confers no industrial property rights or any rights of any other kind, nor does it confer any patent licenses. Mitsubishi Electric Corporation cannot be held responsible for any problems involving industrial property rights which may occur as a result of using the contents noted in this manual.

©2022 MITSUBISHI ELECTRIC CORPORATION

# <span id="page-57-0"></span>**INTELLECTUAL PROPERTY RIGHTS**

#### **Trademarks**

Microsoft, Microsoft Access, Excel, SQL Server, Visual Basic, Visual C++, Visual C#, Windows, Windows NT, Windows Server, and Windows Vista are trademarks of the Microsoft group of companies.

Unicode is either a registered trademark or a trademark of Unicode, Inc. in the United States and other countries.

Android, Google Chrome, Google Play, and Google Play Logo are either trademarks or registered trademarks of Google LLC. SHARP and AQUOS are either registered trademarks or trademarks of Sharp Corporation.

Bluetooth is either a trademark or registered trademark of Bluetooth SIG, Inc.

The company names, system names and product names mentioned in this technical bulletin are either registered trademarks or trademarks of their respective companies.

In some cases, trademark symbols such as  $I^{\text{TM}}$  or  $I^{\text{(B)}}$  are not specified in this technical bulletin.

#### **Copyrights**

The screens (screenshots) are used in accordance with the Microsoft Corporation guideline.

[SH\(NA\)-082512ENG-B\(](#page-56-1)2210)MEE MODEL: -MODEL CODE: -

### **MITSUBISHI ELECTRIC CORPORATION**

HEAD OFFICE : TOKYO BUILDING, 2-7-3 MARUNOUCHI, CHIYODA-KU, TOKYO 100-8310, JAPAN NAGOYA WORKS : 1-14 , YADA-MINAMI 5-CHOME , HIGASHI-KU, NAGOYA , JAPAN

When exported from Japan, this manual does not require application to the Ministry of Economy, Trade and Industry for service transaction permission.

Specifications subject to change without notice.